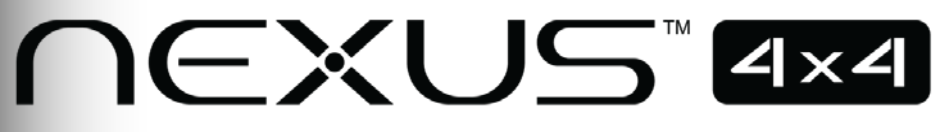

# **Quick Reference Guide**

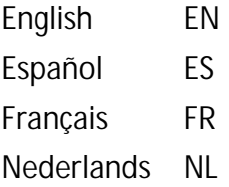

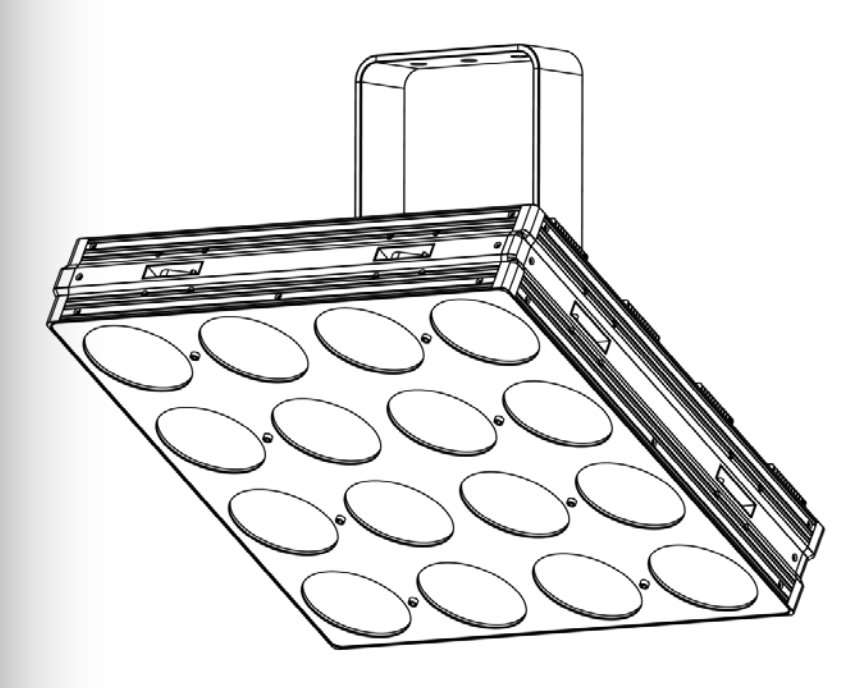

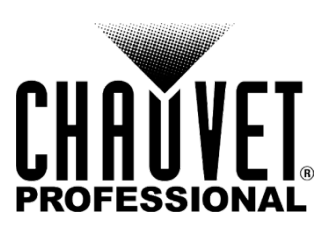

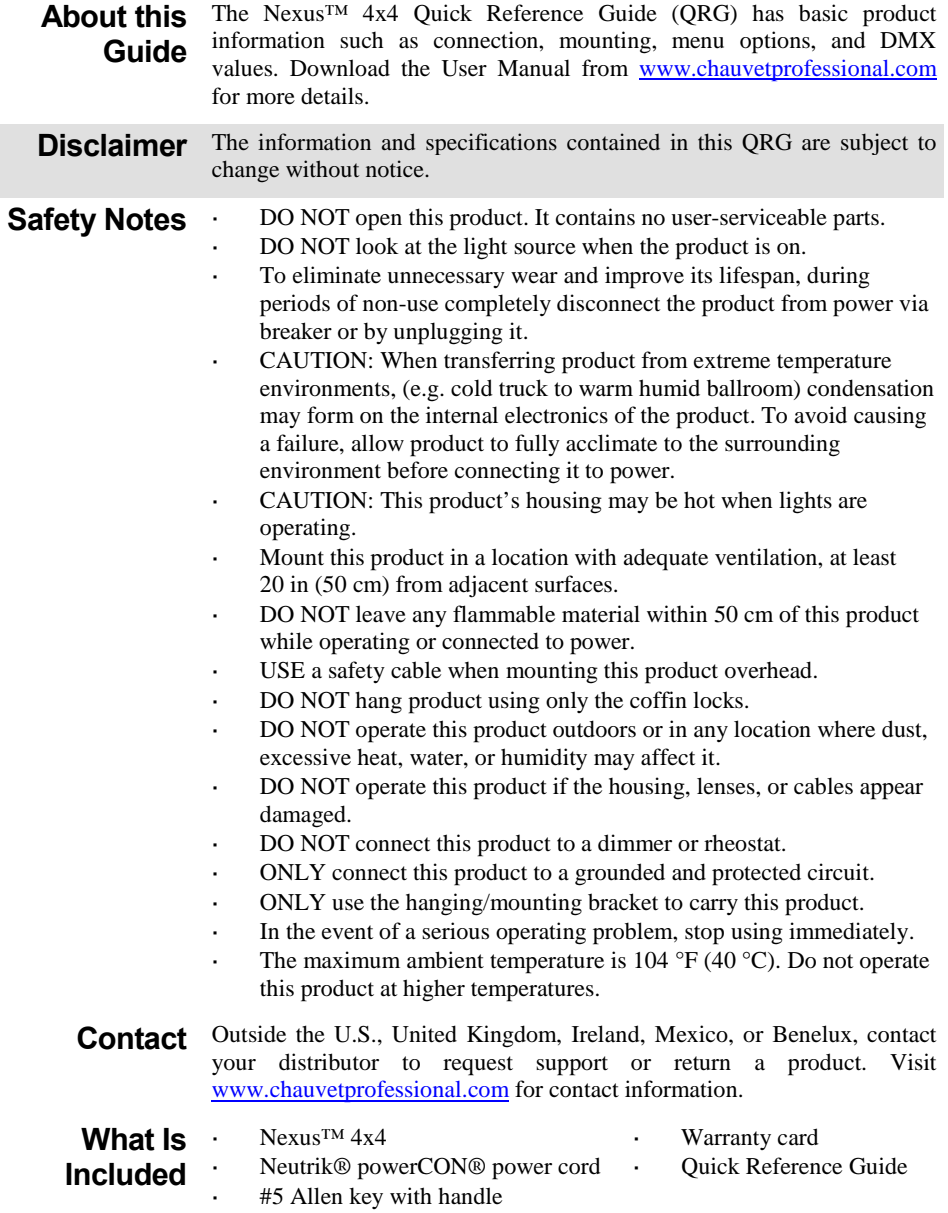

**AC Power** This product has an auto-ranging power supply that can work with an input voltage range of 100–240 VAC, 50/60 Hz.

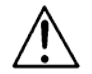

**To eliminate unnecessary wear and improve its lifespan, during periods of nonuse completely disconnect the product from power via breaker or by unplugging it.**

**Power Linking** The Nexus™ 4x4 supports power linking in the quantities listed below. Do not link more than:

- 4 products at 120 V,
- 7 products at 208 V, or
- 8 products at 230 V.

Power linking cords can be purchased separately.

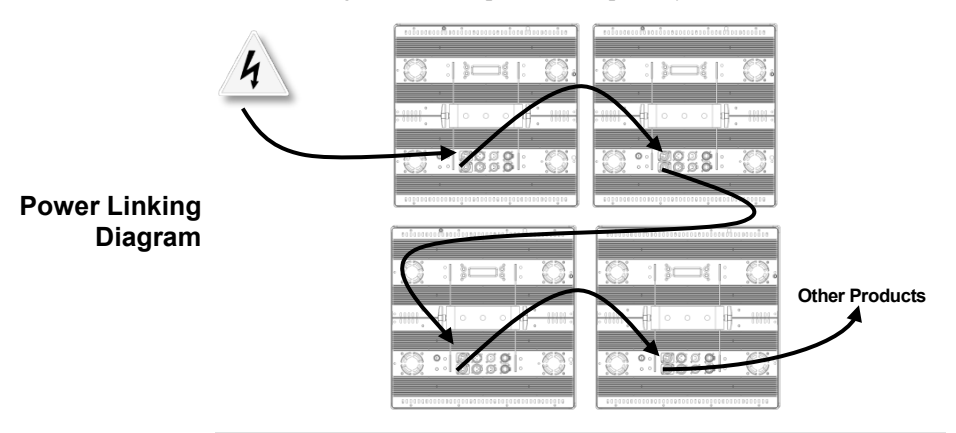

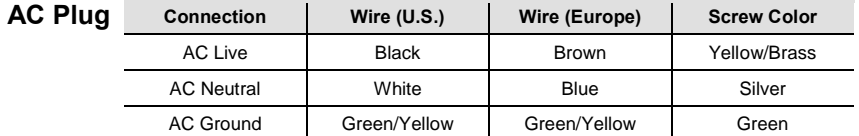

**Replacing the**  1. Disconnect the product from power.

- **Fuse**  Using a flat-head screwdriver, unscrew the fuse holder cap from the housing.
	- 3. Remove blown fuse and replace with a good fuse of the same type and rating.
	- 4. Screw the fuse holder cap back in place.
	- 5. Reconnect the product to power.

**DMX Linking** The Nexus™ 4x4 works in Master/Slave mode or with a DMX controller using its DMX ports. A DMX Primer is available from [www.chauvetprofessional.com.](http://www.chauvetprofessional.com/) 

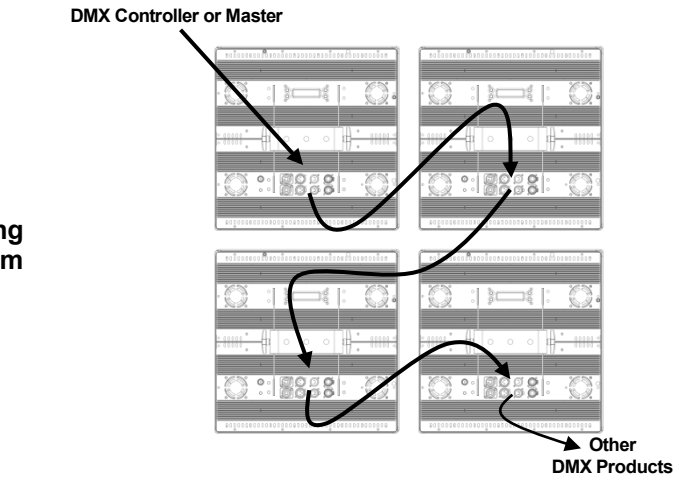

**DMX Linking Diagram**

**DMX Personalities** The Nexus™ 4x4 has 5 DMX personalities: 3-, 5-, 9-, 48-, and 53-channel. For more information, see the [DMX Values](#page-9-0) in this QRG, or the User Manual on the Chauvet website at [http://www.chauvetlighting.com/product-manuals-literature/.](http://www.chauvetlighting.com/product-manuals-literature/)

**Master/Slave Mode**  The Nexus™ 4x4 works in Master/Slave mode. For more information, see the User Manual on the Chauvet website.

**Ethernet Connections** Ethernet connections link Nexus™ 4x4 panels to routers and each other through their Neutrik® etherCON® ports. Ethernet connections are for running TCP/IP-based control system, such as Kling-Net and Art-Net™. All Neutrik® etherCON® ports can be either input or output ports, and panels can be linked to each other, but the start of each chain of panels must be a router port.

<span id="page-4-0"></span>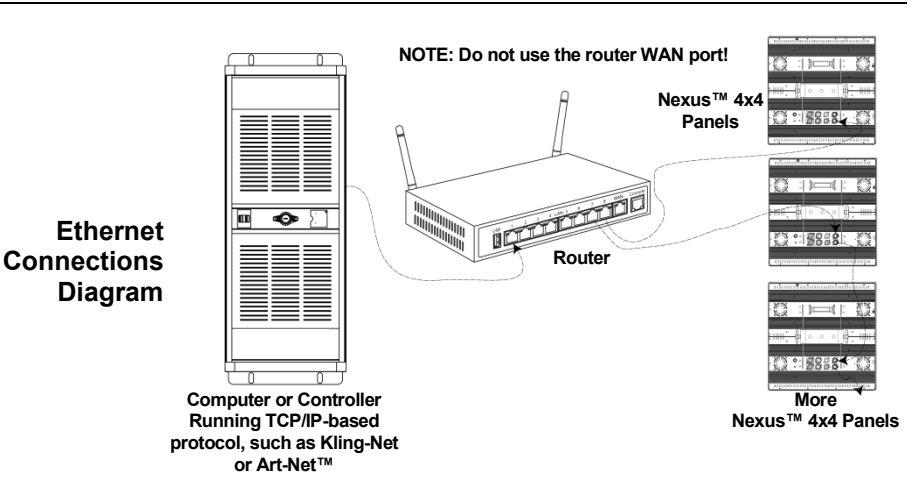

**Kling-Net Mode** Kling-Net is a network protocol that uses TCP/IP to send DMX over a network and into the Neutrik® etherCON® connection ports of the Nexus™ 4x4 panels. Kling-Net works seamlessly with Kling-Net-supported ArKaos software for configuring and mapping display devices. For more information, see the User Manual on the Chauvet website at [http://www.chauvetlighting.com/product-manuals](http://www.chauvetlighting.com/product-manuals-literature/)[literature/.](http://www.chauvetlighting.com/product-manuals-literature/)

## **Art-Net™ Mode** Art-Net™ is an Ethernet protocol that uses TCP/IP to send DMX signals over a network and into the Neutrik® etherCON® connection ports of the Nexus™ 4x4 panels. Art-Net™ requires configuration through the control panel. For more information, see the [Menu Map](#page-7-0) in this QRG or the User Manual on the Chauvet website at [http://www.chauvetlighting.com/product-manuals-literature/.](http://www.chauvetlighting.com/product-manuals-literature/)

An Art-Net™ Primer is available from [www.chauvetprofessional.com.](http://www.chauvetprofessional.com/)  Art-Net™ is designed and copyrighted by Artistic Licence Holdings Ltd.

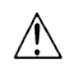

### **Nexus™ 4x4 panels do not work with Art-Net™ controllers sending in Broadcast mode. For information about the controller's mode, see the controller's User Manual.**

## **Reset To**

- 1. Disconnect the Nexus™ 4x4 from power.
- **Factory**  2. Press and hold **<MENU>** and **<ENTER>** simultaneously.

**Defaults** 3. Reconnect the Nexus™ 4x4 to power.

- 4. Release **<MENU>** and **<ENTER>**. The words **Factory reset? ENTER = Confirm** show on the display.
- 5. Press **<ENTER>**.

#### **Kling-Net Mapper** Kling-Net Mapper is part of the ArKaos software package. It informs the ArKaos software about the layout of the Nexus<sup>™</sup> 4x4 products in a process called mapping.

The following section provides step-by-step instructions for mapping the Nexus<sup>™</sup> 4x4 products.

## <span id="page-5-0"></span>**Part 1: Confirm Network**

1. Connect the ArKaos computer and Nexus™ 4x4s to the same network. Se[e Ethernet Connections Diagram.](#page-4-0)

## **Connectivity**

- 
- 2. Set all the Nexus™ 4x4s to Kling-Net operating mode.<br>3. Open the ArKaos Kling-Net Mapper. All the Kling-Net
	- 3. Open the ArKaos Kling-Net Mapper. All the Kling-Net devices populate a list on the left side of the screen in the Connected Devices window.

## **The Connected Devices Window**

It can take up to 20 seconds for all the products to populate the list and the color of the device's listing provides information about its status.

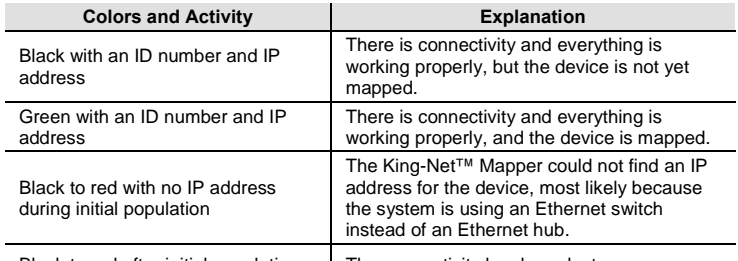

Black to red after initial population The connectivity has been lost.

## **Part 2: Test Network**

1. Select the Output dropdown icon from the tool bar at the top of the Kling-Net Mapper screen. One of the options will be Test Pattern.

**Connectivity** 2. Select Test Pattern. The image to the right of the icon is a small

- screen, indicating that Test Pattern is the current mode. 3. Select the icon to the right of the Output dropdown icon. One of the
- options will be Flashing Output Selection.
- 4. Select Flashing Output Selection. The icon is a faded green square with an arrow, indicating that a flashing green light is the current test pattern.
- 5. Left click once on an LED display product. The product flashes green.
- 6. Repeat Step 4 for every product in the list.

## **Part 3: Map The Products For ArKaos**

- 1. Make sure the Nexus™ Aw 4x4 products are all listed in the Connected Devices window and have flashed when tested. For more information, see Part 1: Confirm [Network Connectivity.](#page-5-0)
- 2. Click on the first product in the list and drag it onto the mapping image in the center of the screen. A shape representing the display product shows on the mapping image. The product displays the pattern on the mapping image.
- 3. Drag, rotate, and resize the shape on the mapping image until it is in the position needed for the presentation layout.
- 4. Repeat Steps 2 thru 3 for every Nexus<sup>™</sup> Aw 4x4 product.<br>5. Complete Parts 1 and 2
- 5. Complete Parts 1 and 2.
- 6. Click on **File** in the ArKaos Media Mapper.
- 7. Click on **Save As**.
- 8. Save the file.

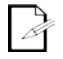

## **Remember the location of the file because the file must be loaded into the ArKaos software.**

**Product Mounting Diagram**

**Mounting** The Nexus™ 4x4 can be mounted in almost any orientation provided each individual product is secured through the mounting bracket. The coffin locks are for product alignment only and are not weight bearing. DO NOT hang product using only the coffin locks.

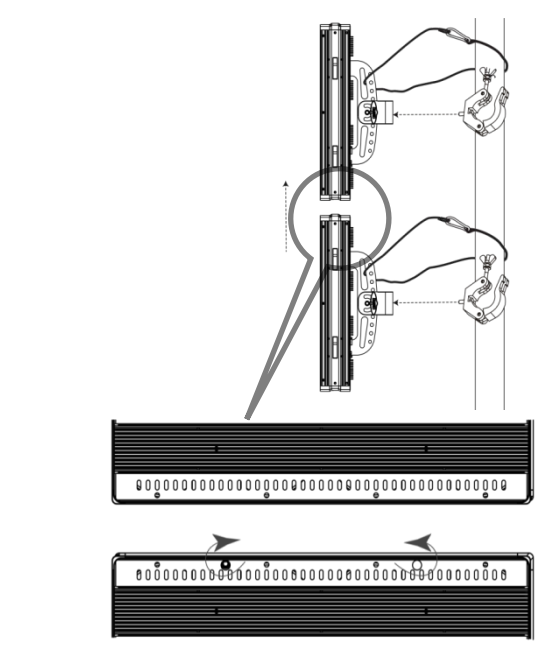

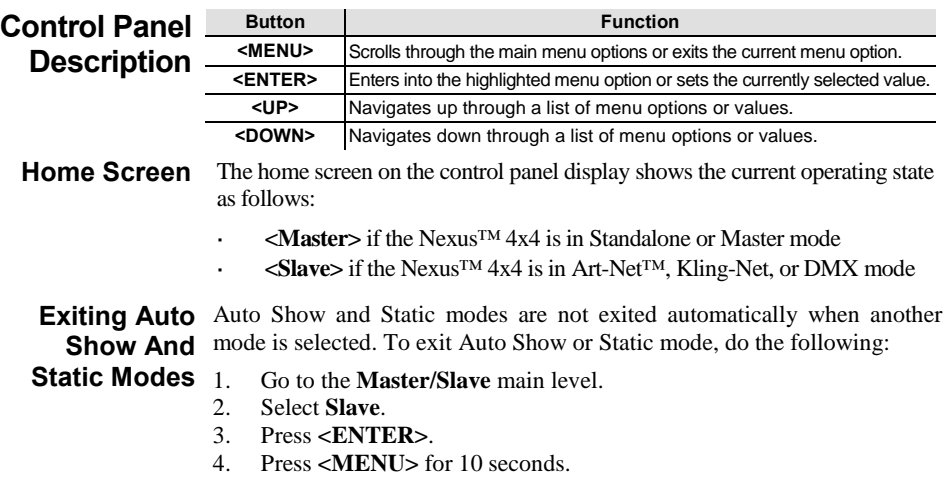

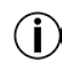

<span id="page-7-0"></span>**Menu Map**

**Setting changes are not activated until the control panel display returns to the home screen. To return the control panel display to the home screen press and hold <MENU> for 10 secs.**

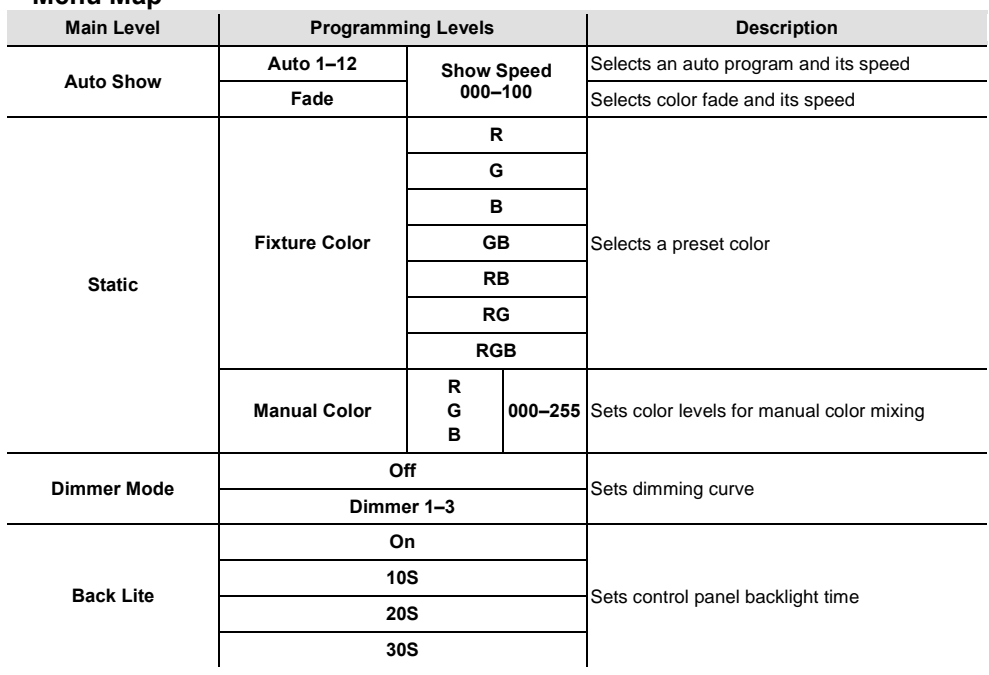

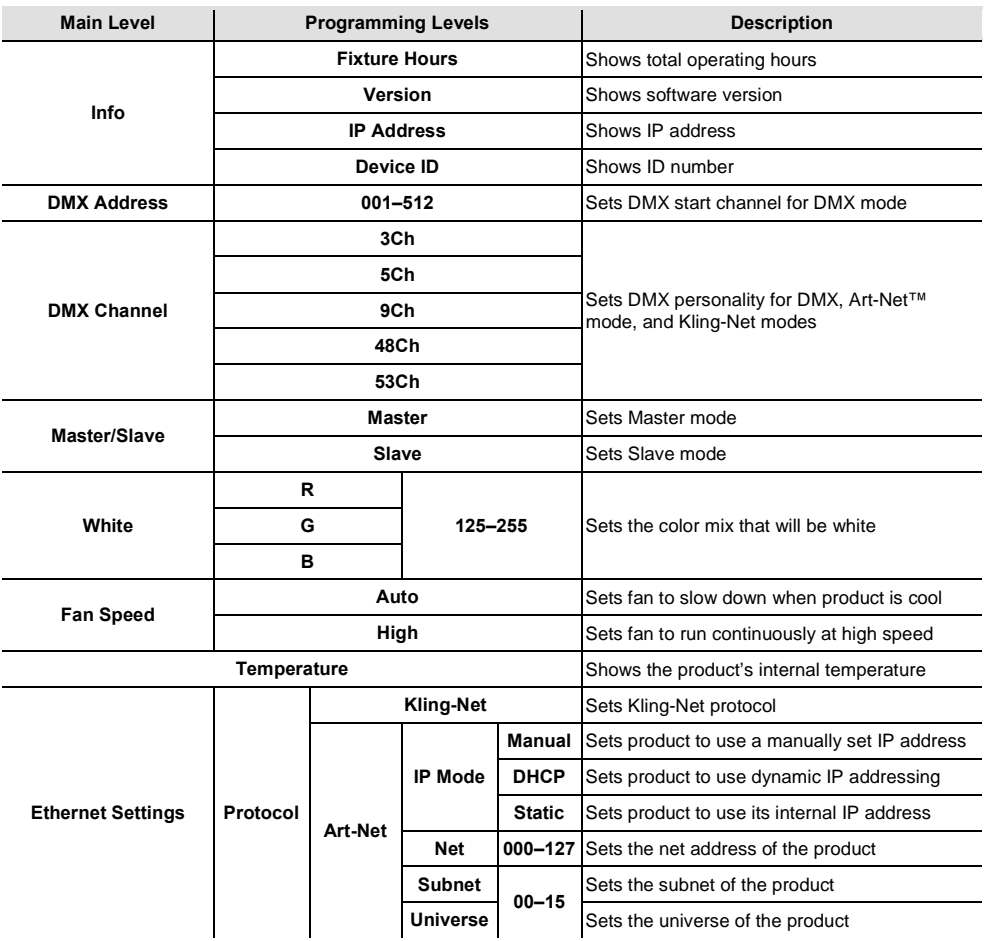

## <span id="page-9-0"></span>**DMX Values**

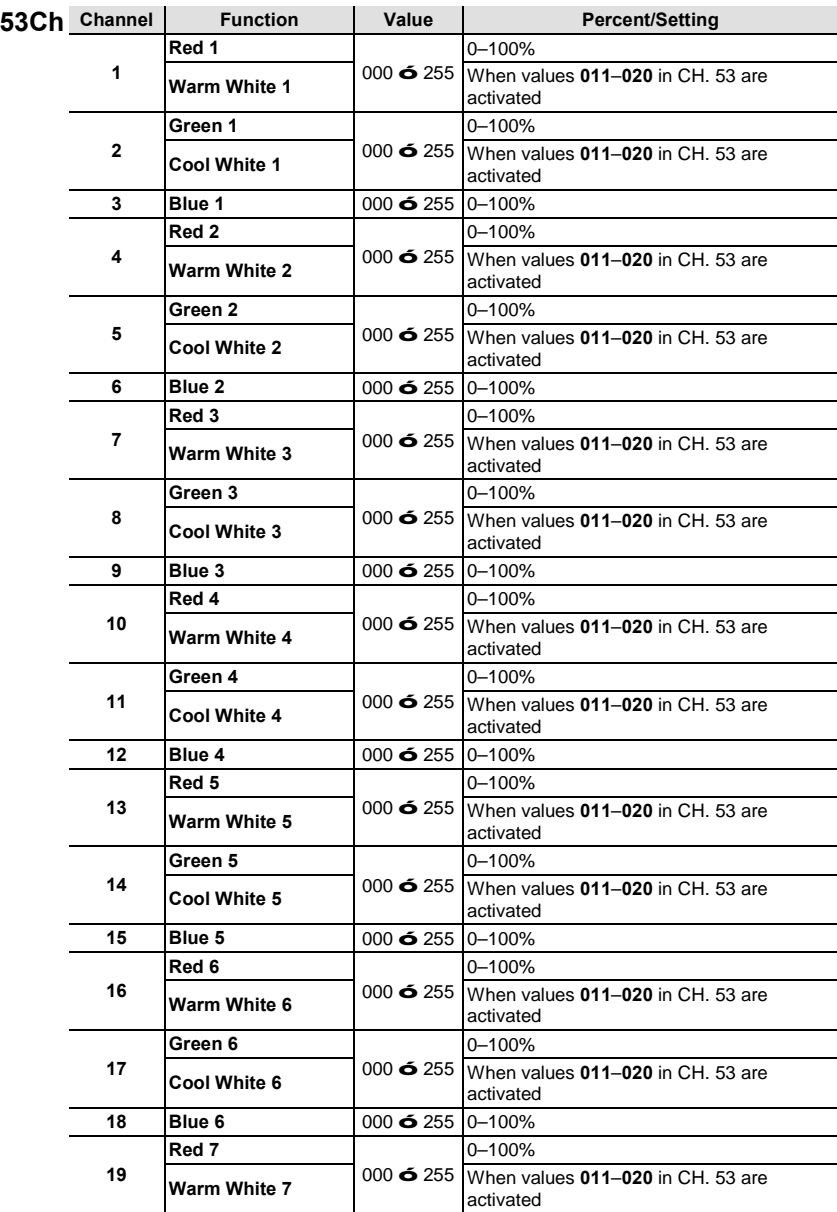

- Part 3: Map The 1. Make sure the disoduse that 4 stall list **Products For** Connected Devices window and have fl **ArKans** information\$on<del>£idenRe\$du</del>nectivity
	- 2. Click on the first product in the li image in the center of the screen.<br>product shows on the mapping image. pattern on the mapping image.
	- 3. Drag, rotateshaped one these milesping i the position needed for the present
	- 4. Repêtetps 2 thru 3 for epredycitexus™
	- 5. Complete and rts 1
	- 6. Click on **Entente**dia Mapper.
	- 7. Click ons. Save A
	- 8. Save the file.

Remember the location of the file because the file must be loaded into the ArKaos software.

Thitexus™ chtm4 mountedimost any orier **Mounting** individual product is secured thro locks are for product alignment only hang product using only the coffin lo

**Product Mounting Diagram** 

The following sectiontegen dividusation - by Nexus<sup>™</sup> pr**nducts.** 

- Part 1: Confirm 1. Connect theompliaer and Nexus™ 4x4s **Network** netwolde. EtherneetDiargram
	- Connectivity 2. Set all the NexuNet4 apertatiKigngode 3. Open the Arklast Mainger.- Neith during cless populate a list on the left side of wi ndow

Window |

The Connected It can take up to 20 seconds for Devices color of the device's listing provides

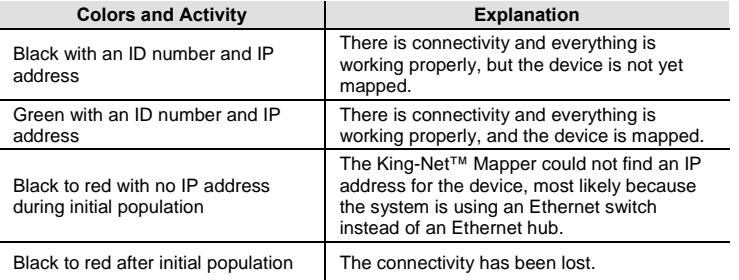

**Network** 

- Part 2: Test 1. Select the Output dropdown icon from Klindet Mapper screen. One of the Connectivity 2. Select Test Pattern. The image to
	- screen, indicating that Test Patter
	- 3. Select the icon to the right of the options will be Flashing Output Seleo 4. Select Flashing Output Selection. T
	- with an arrow, indicating that a fl pattern.
	- 5. Left click once on an LED display p areen.
	- 6. Repetatp 4 for every product in the

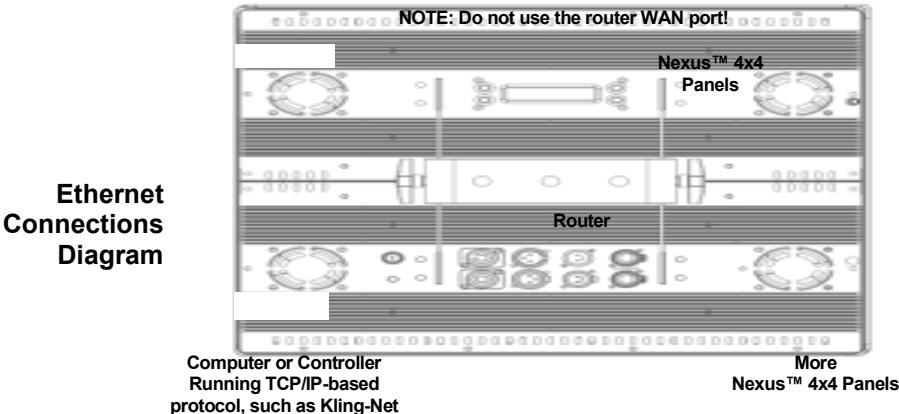

or Art-Net™

**Kling-Net Mode** Kling-Net is a network protocol that uses TCP/IP to send DMX over a network and into the Neutrik® etherCON® connection ports of the Nexus<sup>TM</sup> 4x4 panels. Kling-Net works seamlessly with Kling-Net-supported ArKaos software for configuring and mapping display devices. For more information, see the User Manual on the Chauvet website at http://www.chauvetlighting.com/product-manualsliterature/.

#### Art-Net™ Mode Art-Net™ is an Ethernet protocol that uses TCP/IP to send DMX signals over a network and into the Neutrik® etherCON® connection ports of the Nexus<sup>TM</sup> 4x4 panels. Art-Net<sup>TM</sup> requires configuration through the control panel. For more information, see the Menu Map in this QRG or the User Manual on the Chauvet website at http://www.chauvetlighting.com/product-manuals-literature/.

An Art-Net<sup>TM</sup> Primer is available from www.chauvetprofessional.com. Art-Net™ is designed and copyrighted by Artistic Licence Holdings Ltd.

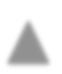

Nexus<sup>™4x4</sup> panels do not work with ArNet<sup>™</sup>controllers sending in Broadcast mode For information about the controller's mode see the controller's User Manual

- **Reset To** 
	- $\mathbf{1}$ Disconnect the Nexus<sup>TM</sup> 4x4 from power.

**Factory Defaults** 

- Press and hold <MENU> and <ENTER> simultaneously.  $2.$
- $3<sub>1</sub>$ Reconnect the Nexus<sup>TM</sup> 4x4 to power.
	- $\overline{4}$ Release <MENU> and <ENTER>. The words Factor v reset?  $ENTER = Conf$  ir m show on the display.
	- $5^{\circ}$ Press <FNTFR>

FN

The Nexus<sup>TM</sup> 4x4 works in Master/Slave mode or with a DMX **DMX Linking** controller using its DMX ports. A DMX Primer is available from www.chauvetprofessional.com.

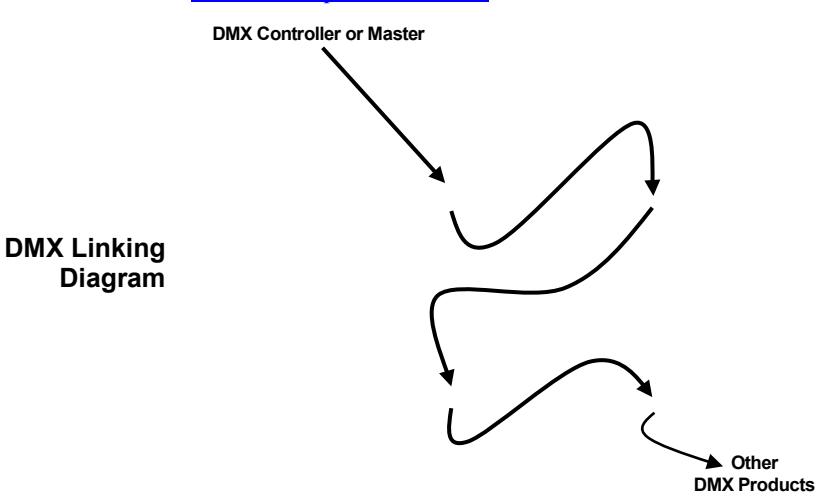

DMX The Nexus<sup>TM</sup> 4x4 has 5 DMX personalities: 3-, 5-, 9-, 48-, **Personalities** and 53-channel. For more information, see the DMX Values in this the Manual Chauvet ORG.  $\alpha$ **User**  $\alpha$ the website **at** http://www.chauvetlighting.com/product-manuals-literature/.

The Nexus<sup>TM</sup> 4x4 works in Master/Slave mode. For more Master/Slave information, see the User Manual on the Chauvet website. **Mode** 

**Fthernet** Ethernet connections link Nexus<sup>TM</sup> 4x4 panels to routers and each other through their Neutrik® etherCON® ports. Ethernet connections are for **Connections** running TCP/IP-based control system, such as Kling-Net and Art-Net™. All Neutrik® etherCON® ports can be either input or output ports, and panels can be linked to each other, but the start of each chain of panels must be a router port.

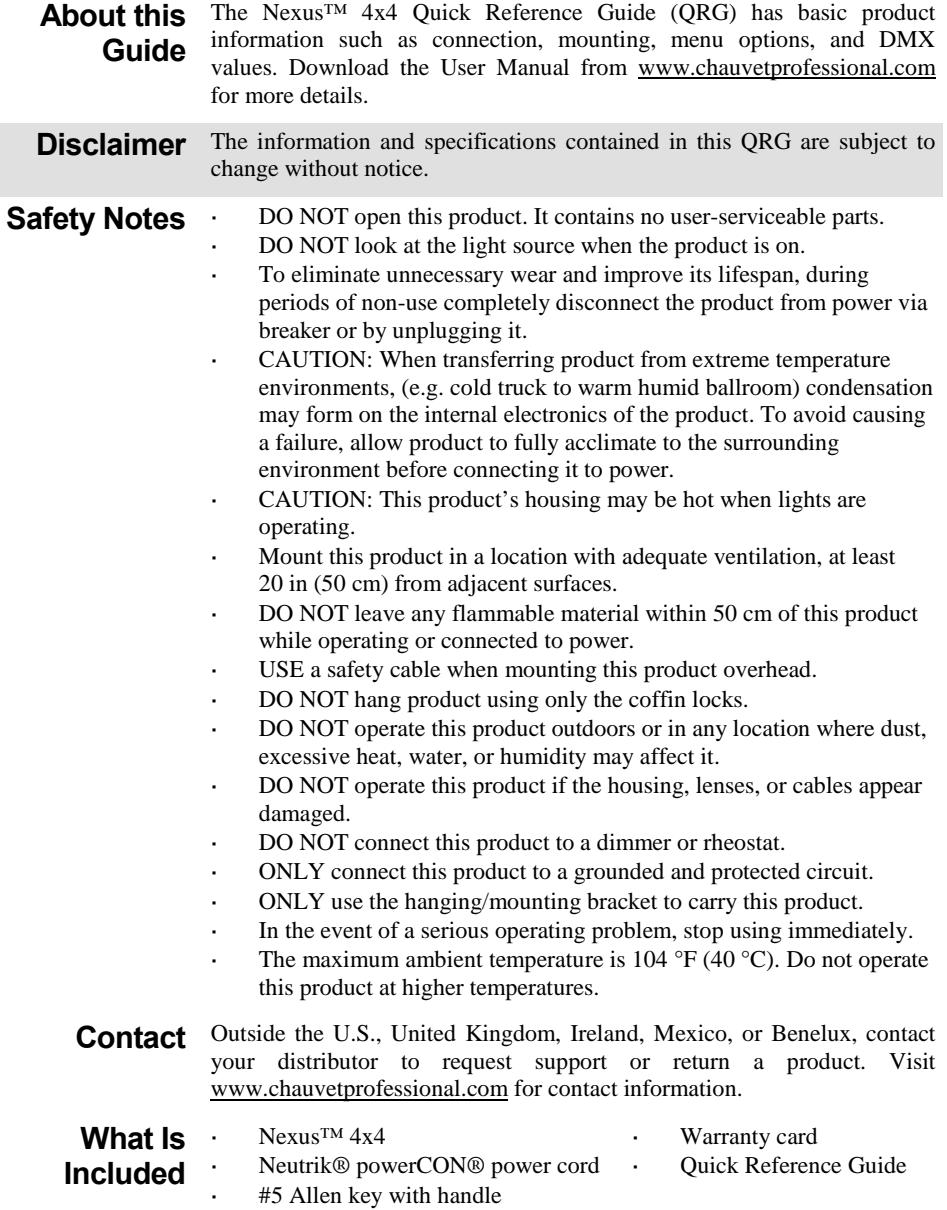

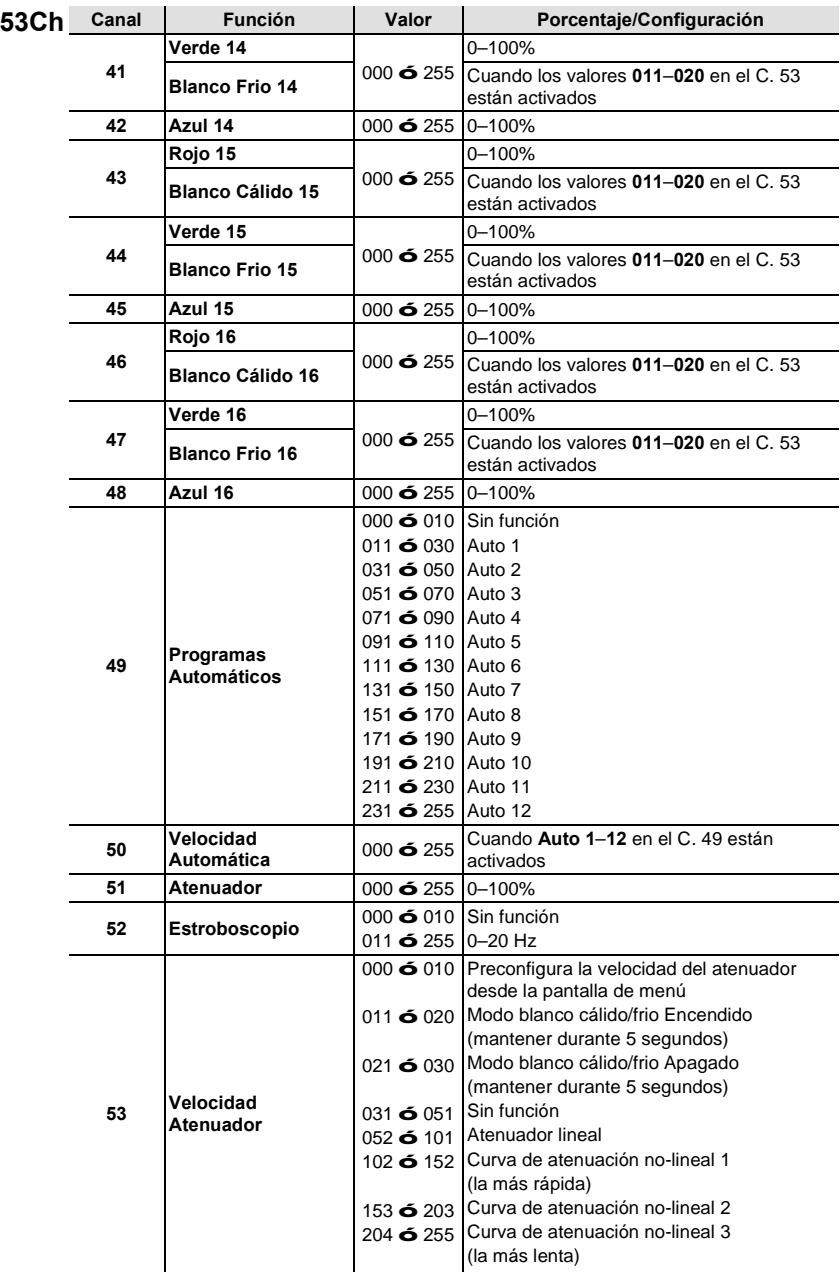

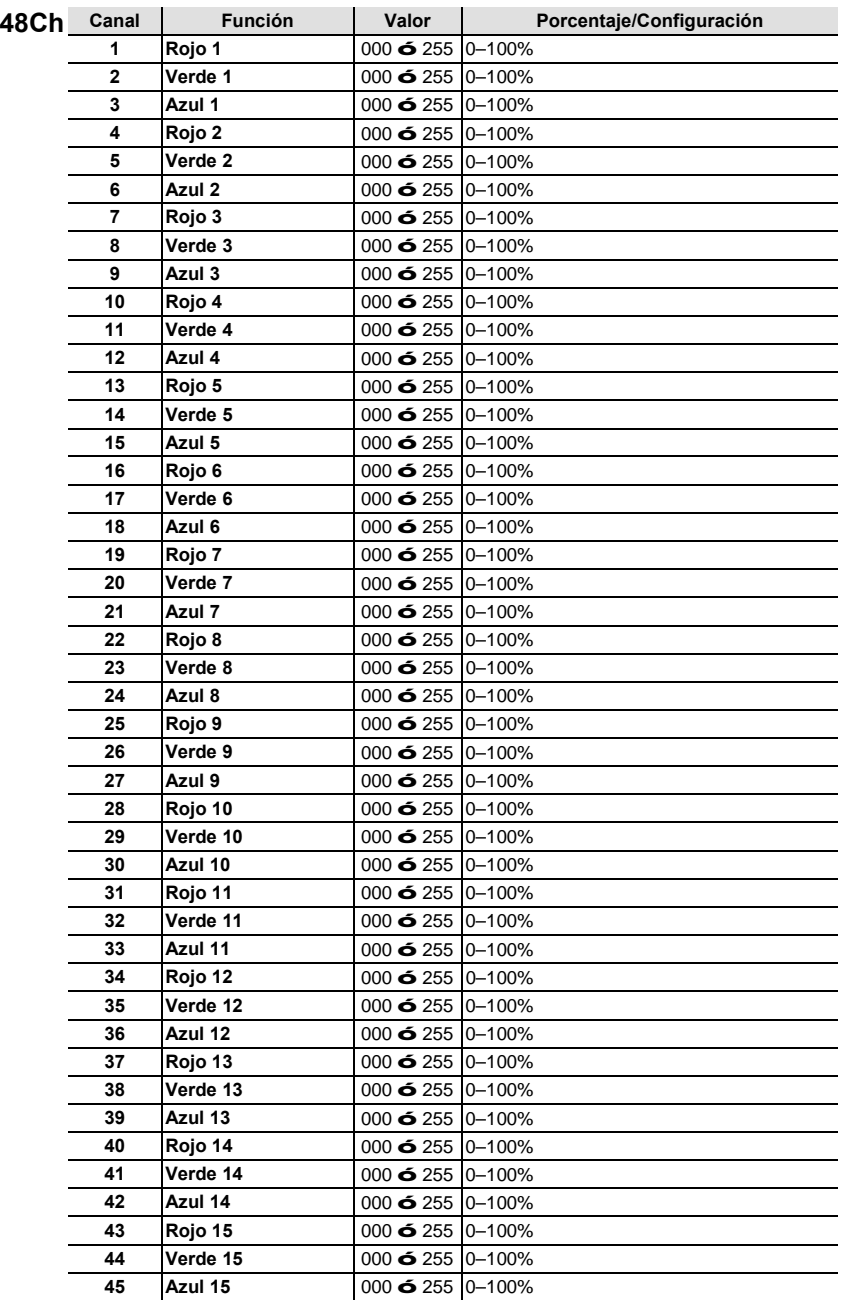

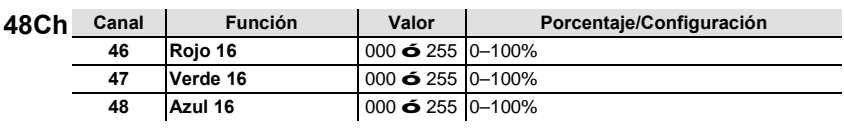

## **Disposición de Píxeles para los Modos de 48 y 53 Canales**

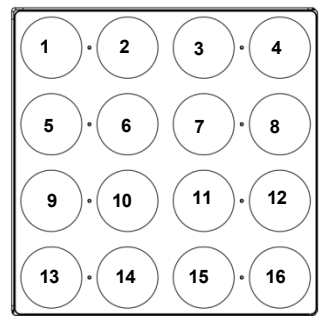

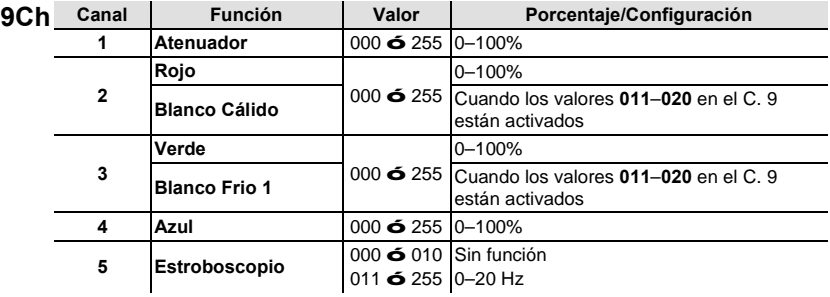

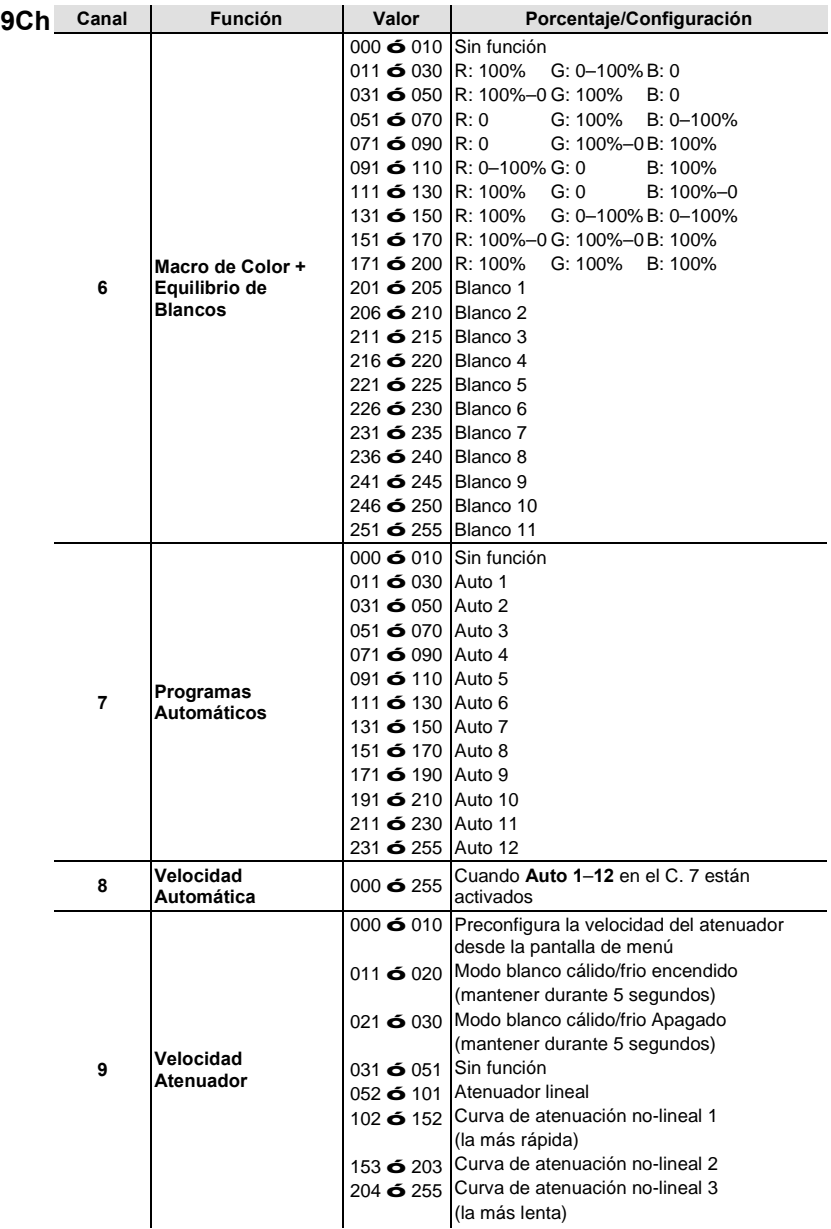

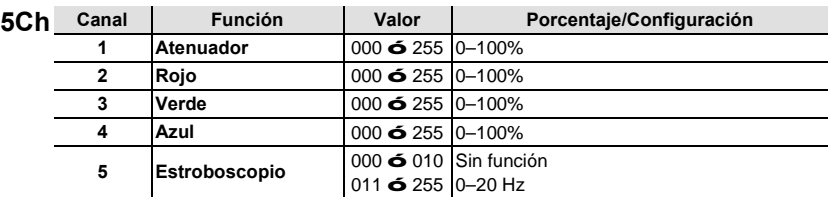

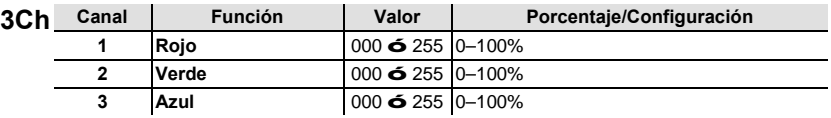

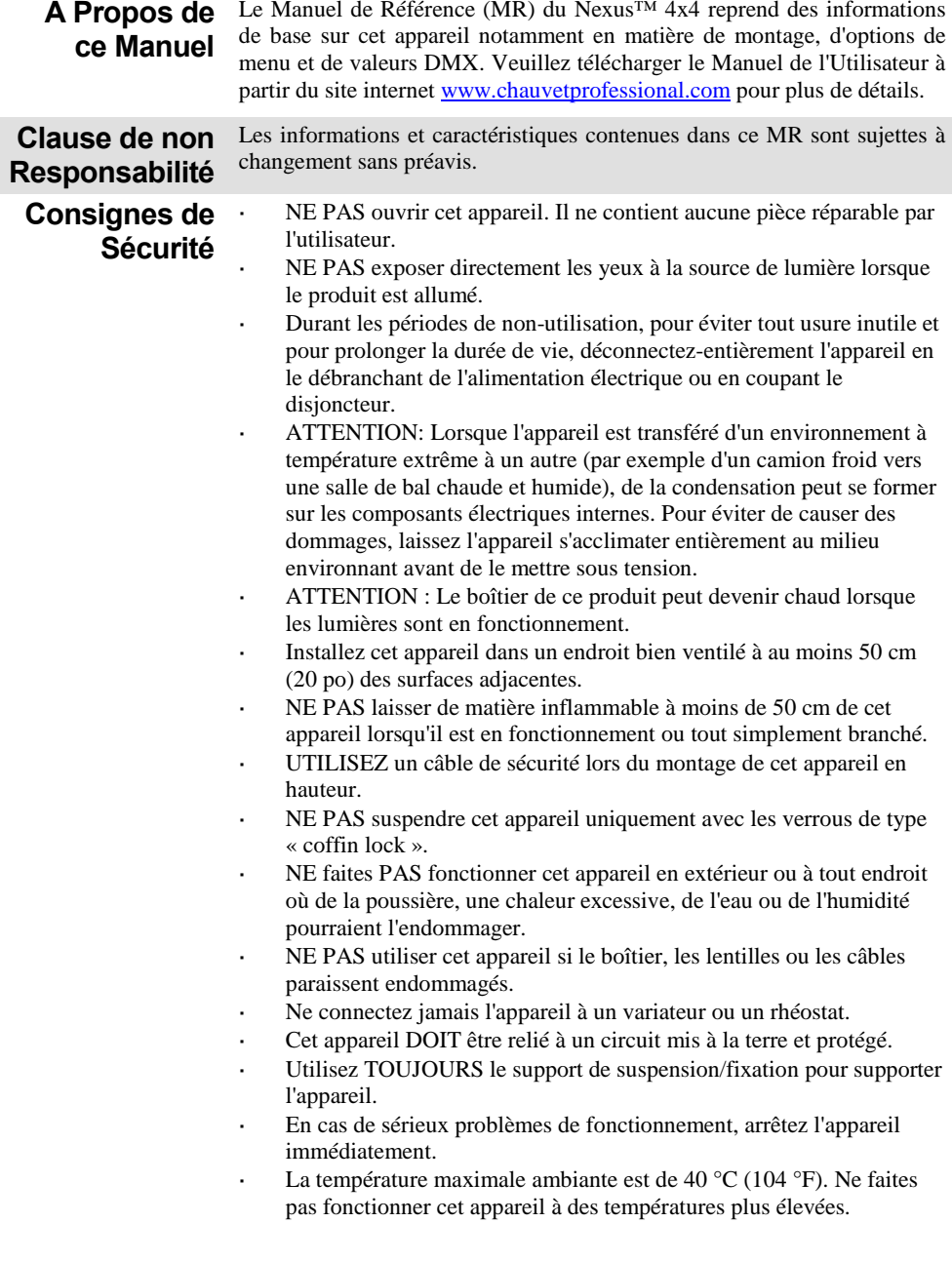

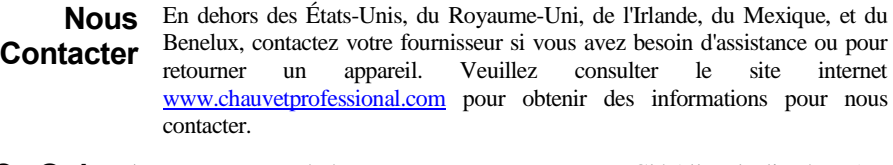

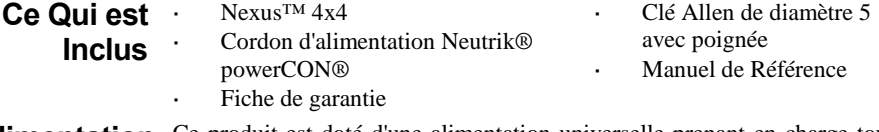

**Alimentation** Ce produit est doté d'une alimentation universelle prenant en charge toute **CA** tension d'entrée comprise entre 100 et 240 VCA, 50/60 Hz.

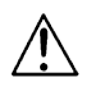

**Durant les périodes de non-utilisation, pour éviter tout usure inutile et pour prolonger la durée de vie, déconnectez-entièrement l'appareil en le débranchant de l'alimentation électrique ou en coupant le disjoncteur.**

**Chaînage**  Le Nexus™ 4x4 prends en charge le chaînage électrique en nombre indiqué **Électrique** ci-dessous. Ne dépassez pas les quantités indiquées jusqu'à:

- 4 appareils sur du 120 V,
- 7 appareils sur du 208 V, ou
- 8 appareils sur du 230 V.

Les câbles de chaînage électrique peuvent être achetés séparément.

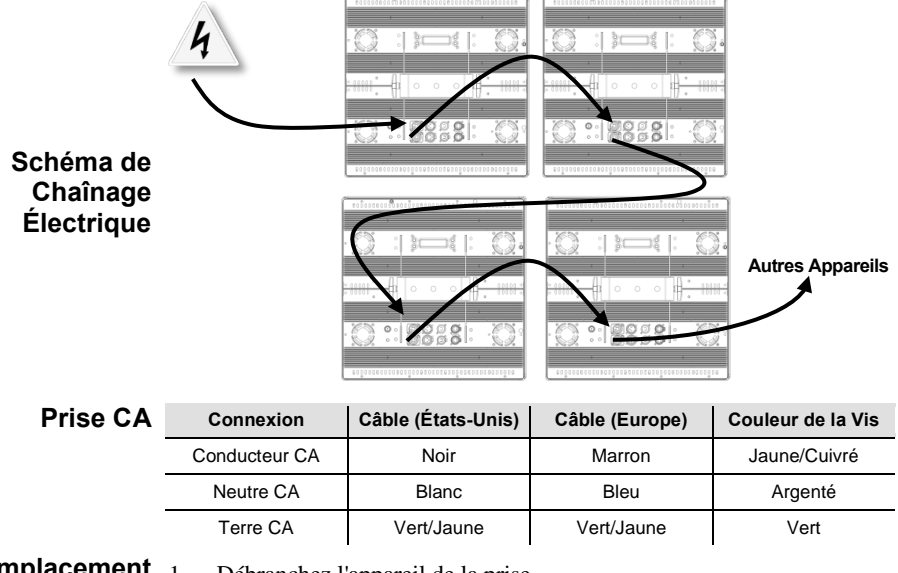

## **Remplacement du Fusible**

- 1. Débranchez l'appareil de la prise.
- 2. À l'aide d'un tournevis à tête plate, dévissez le couvercle du portefusible.
	- 3. Remplacez le fusible obsolète par un fusible neuf équivalent.
	- 4. Revissez le couvercle du porte-fusible.
	- 5. Rebranchez l'unité.

**Chaînage DMX** Le Nexus™ 4x4 peut fonctionner en mode Maître/Esclave ou avec un contrôleur DMX en utilisant ses ports DMX. Une introduction au DMX est disponible sur le site interne[t www.chauvetprofessional.com.](http://www.chauvetprofessional.com/)

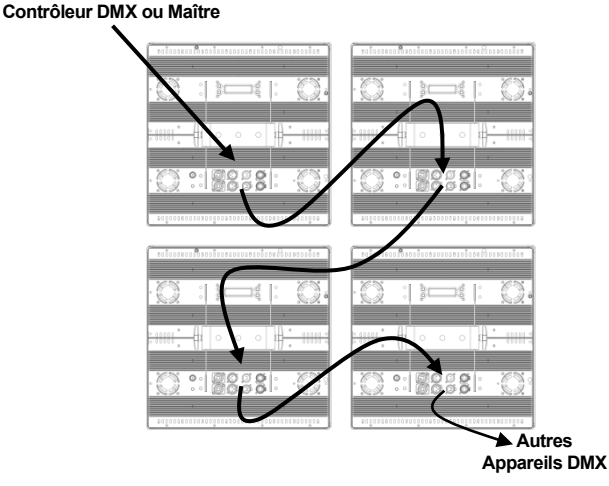

**Schéma de Chaînage DMX**

**Personnalités** Le Nexus<sup>™</sup> 4x4 dispose de 5 personnalités DMX : avec 3, 5, 9, 48 ou 53 **DMX** canaux. Pour plus d'informations, veuillez consulter la section Affectations et valeurs dans ce MR ou le Manuel de l'Utilisateur sur le site de Chauvet à l'adresse [http://www.chauvetlighting.com/product-manuals](http://www.chauvetlighting.com/product-manuals-literature/)[literature/.](http://www.chauvetlighting.com/product-manuals-literature/)

#### **Mode Maître/Esclave** Le Nexus™ 4x4 peut également fonctionner en mode Maître/Esclave. Pour plus d'informations, veuillez consulter le Manuel de l'Utilisateur sur le site internet à l'adresse.

**Connexions Ethernet** Les connexions Ethernet permettent de relier des panneaux Nexus™ 4x4 à des routeurs et entre-eux par le biais de leurs ports Neutrik® etherCON®. Les connexions Ethernet sont utilisées pour faire fonctionner les systèmes de contrôle basés sur le protocole TCP/IP; tel que Kling-Net et Art-Net™. Chaque port Neutrik® etherCON® peut soit faire office d'entrée ou de sortie et les panneaux peuvent être reliés les uns aux autres. Cependant le démarrage de toute chaîne de panneaux doit être un port de routeur.

<span id="page-35-0"></span>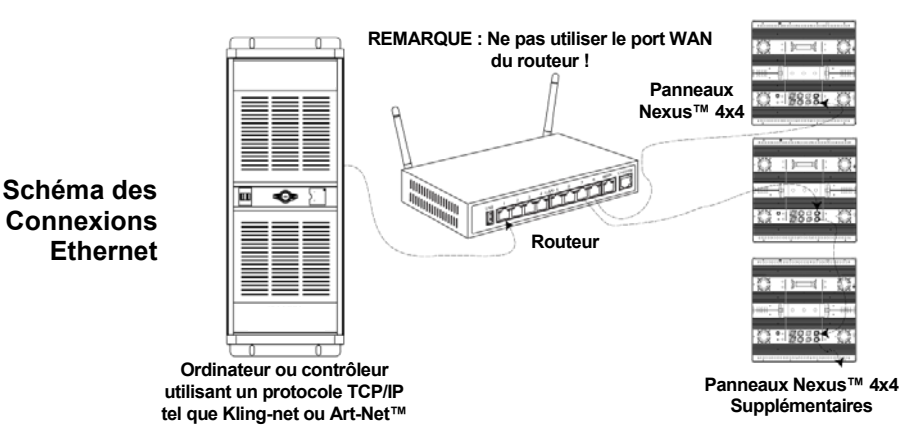

- **Mode Kling-Net** Kling-Net est un protocole réseau qui utilise le protocole TCP/IP pour envoyer des signaux DMX sur un réseau et vers les ports de connexion Neutrik® etherCon® des panneaux Nexus™ 4x4. Kling-Net fonctionne de manière transparente avec le logiciel ArKaos avec prise en charge de Kling-Net pour la configuration et le mappage des appareils d'affichage. Pour plus d'informations, veuillez consulter le Manuel de l'Utilisateur sur le site internet à l'adresse [http://www.chauvetlighting.com/product-manuals-literature/.](http://www.chauvetlighting.com/product-manuals-literature/)
- Mode Art-Net<sup>™</sup> Art-Net<sup>™</sup> est un protocole Ethernet qui utilise le protocole TCP/IP pour envoyer des signaux DMX sur un réseau et vers les ports de connexion Neutrik® etherCON® des panneaux Nexus™ 4x4. Art-Net™ nécessite d'effectuer une configuration via le panneau de commande. Pour plus d'informations, veuillez consulter la section [Plan du Menu](#page-39-0) dans ce MR ou le Manuel de l'Utilisateur sur le site de Chauvet à l'adresse.

Une introduction à Art-Net™ est disponible sur le site internet [www.chauvetprofessional.com.](http://www.chauvetprofessional.com/) Art-Net™ est conçu et protégé par droits d'auteur par Artistic Licence Holdings Ltd.

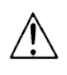

**Les panneaux Nexus™ 4x4 ne fonctionnent pas avec les contrôleurs Art-Net™ en mode Broadcast. Pour plus d'informations sur le mode du contrôleur, consultez le Manuel de l'Utilisateur du contrôleur.** 

**Réinitialisation aux Paramètres par Défaut d'Usine**

- 1. Débranchez le Nexus™ 4x4.
- 2. Appuyez et maintenez simultanément les boutons **<MENU>** et **<ENTER>**.
- 3. Rebranchez le Nexus™ 4x4.
- 4. Relâchez les boutons **<MENU>** et **<ENTER>** L'écran affiche le message **Factory reset? ENTER = Confirm**.
- 5. Appuyez sur **<ENTER>**.

#### **Kling-Net Mapper** Kling-Net Mapper est inclus dans la suite logicielle Arkaos. Il informe le logiciel Arkaos sur la disposition des unités Nexus™ 4x4 lors d'un processus appelé « mappage ».

La section qui suit fournit des instructions étape par étape pour réaliser le mappage des appareils Nexus™ 4x4.

- <span id="page-36-0"></span>**Partie 1 : Confirmer la Connexion au Réseau**
- 1. Connectez l'ordinateur faisant tourner le logiciel Arkaos et les Nexus™ 4x4 au même réseau. Consultez l[e Schéma des Connexions](#page-35-0)  [Ethernet.](#page-35-0)
- 2. Paramétrez tous les Nexus™ 4x4 sur le mode Kling-Net.
- 3. Ouvrez le programme Kling-Net Mapper de ArKaos. Tous les appareils Kling-Net s'affichent dans une liste sur le côté gauche de l'écran dans la fenêtre « Connected Devices » (appareils connectés).

**Fenêtre des Appareils Connectés**

Il peut être nécessaire d'attendre jusqu'à 20 secondes pour que tous les appareils s'affichent dans la liste et que la couleur de l'entrée de l'appareil dans la liste indique son état.

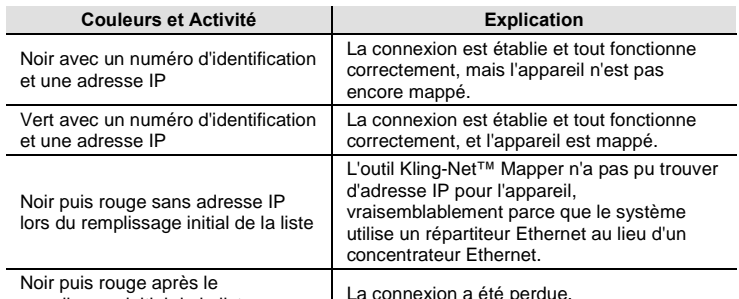

remplissage initial de la liste

## **Partie 2 : Tester la Connexion au Réseau**

- 1. Sélectionnez l'icône de liste déroulante Output (sortie) dans la barre d'outils en haut de l'écran de l'outil Kling-Net Mapper. L'une des options disponible est « Test Pattern » (motif de test).
- 2. Sélectionnez l'option Test Pattern. L'image à la droite de l'icône devient un petit écran qui indique que Test Pattern est le mode actuel.
- 3. Cliquez sur l'icône située à droite de l'icône de liste déroulante Output. L'une des options disponible est « Flashing Output Selection » (clignotement de la sélection de sortie).
- 4. Sélectionnez l'option Flashing Output Selection. L'icône devient un carré vert estompé avec une flèche qui indique que le motif de test actuel est « flashing green light » (lumière verte clignotante).
- 5. Faites un simple clic gauche sur un appareil à affichage LED. L'appareil émet une lumière verte clignotante.
- 6. Répétez l'Etape 4 pour tous les appareils de la liste.

## **Partie 3 : Mappage des Appareils pour le Logiciel ArKaos**

- 1. Assurez-vous que tous les appareils Nexus™ Aw 4x4 sont affichés dans la fenêtre Connected Devices (appareils connectés) et qu'ils ont bien émis une lumière verte clignotante lorsqu'ils ont été testés. Pour plus d'informations, veuillez consulter la section Partie [1 : Confirmer](#page-36-0)  [la Connexion au Réseau.](#page-36-0) 
	- 2. Cliquez sur le premier appareil de la liste et faites-le glisser sur l'image de mappage au centre de l'écran. Une forme représentant l'appareil d'affichage apparait sur l'image de mappage. L'appareil affiche le motif de l'image de mappage.
	- 3. Déplacez, redimensionnez et faites tourner la forme sur l'image de mappage jusqu'à ce qu'elle soit dans la position souhaitée pour la disposition de la présentation.
	- 4. Répétez les Etapes 2 à 3 pour chaque appareil Nexus™ Aw 4x4.
	- 5. Terminez les Parties 1 et 2.
	- 6. Cliquez sur le menu **File** (Fichier) dans l'outil Arkaos Media Mapper.
	- 7. Cliquez sur **Save As** (Enregistrer Sous).
	- Enregistrez le fichier.

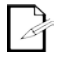

**Rappelez-vous de l'emplacement du fichier car il devra être chargé dans le logiciel ArKaos.** 

**Installation** Le Nexus™ 4x4 peut être monté dans quasi toutes les positions pour autant que chaque unité soit sécurisée au moyen de la lyre de suspension. Les fermetures papillons ne servent qu'à l'alignement de l'unité. Ne suspendez PAS l'unité UNIQUEMENT par les verrous de type « coffin lock ».

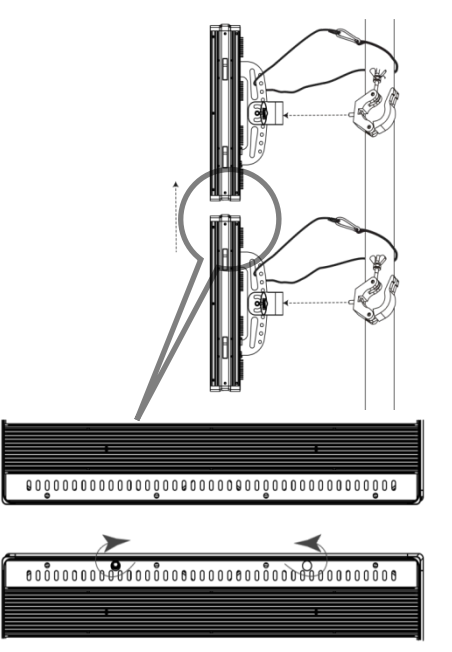

**Schéma de Montage de l'Appareil**

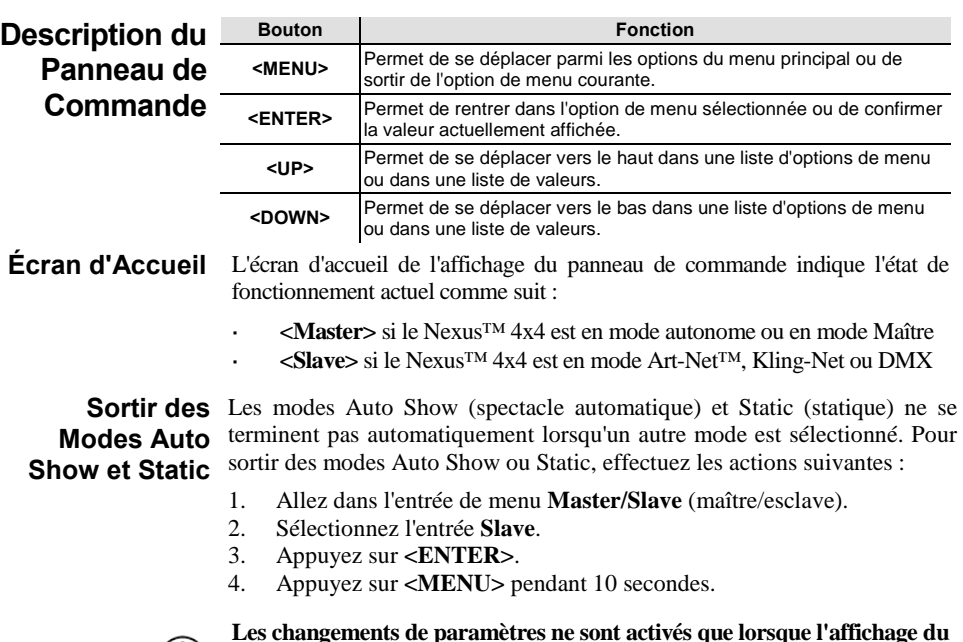

**Les changements de paramètres ne sont activés que lorsque l'affichage du panneau de commande revient à l'écran d'accueil. Pour revenir à l'écran d'accueil, appuyez et maintenez la touche <MENU> pendant 10 secondes.** 

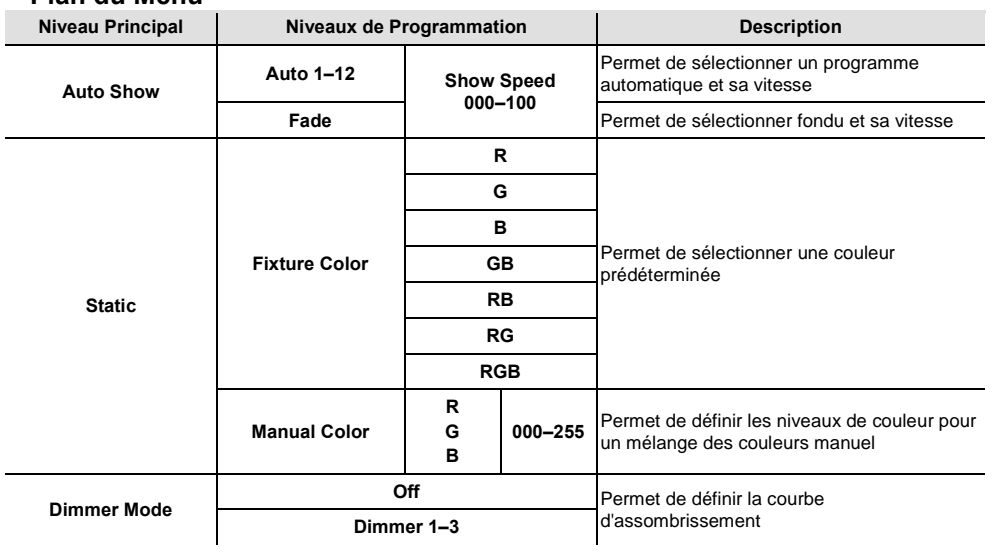

## <span id="page-39-0"></span>**Plan du Menu**

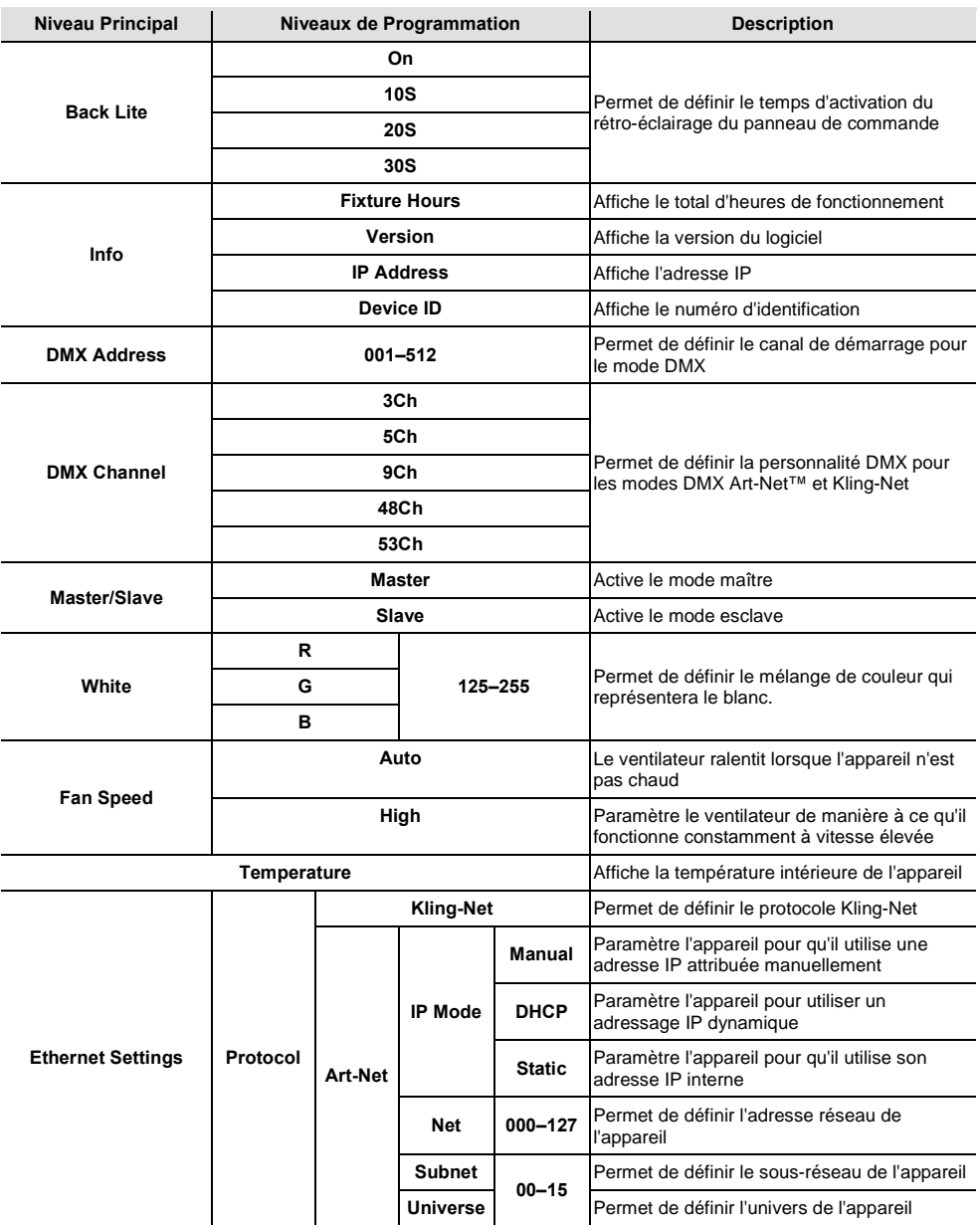

## **Valeurs DMX**

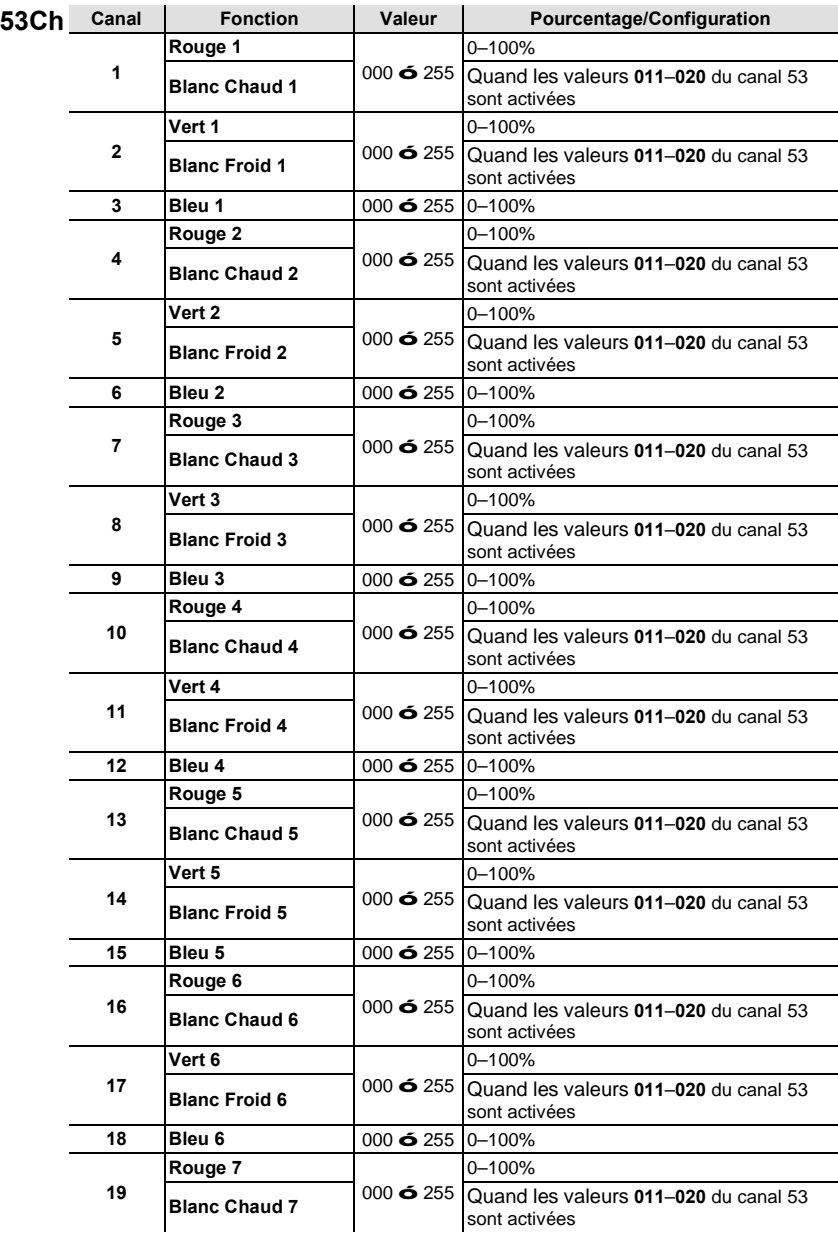

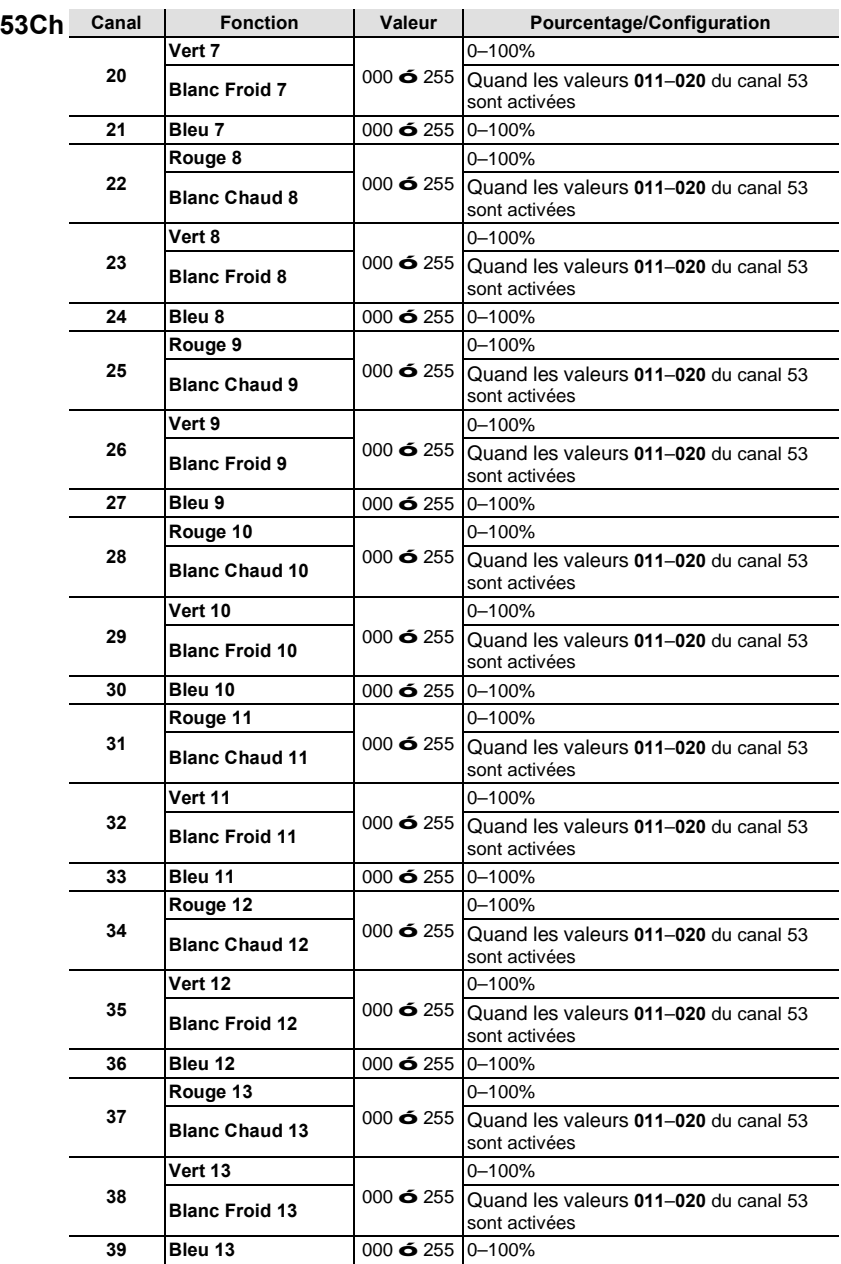

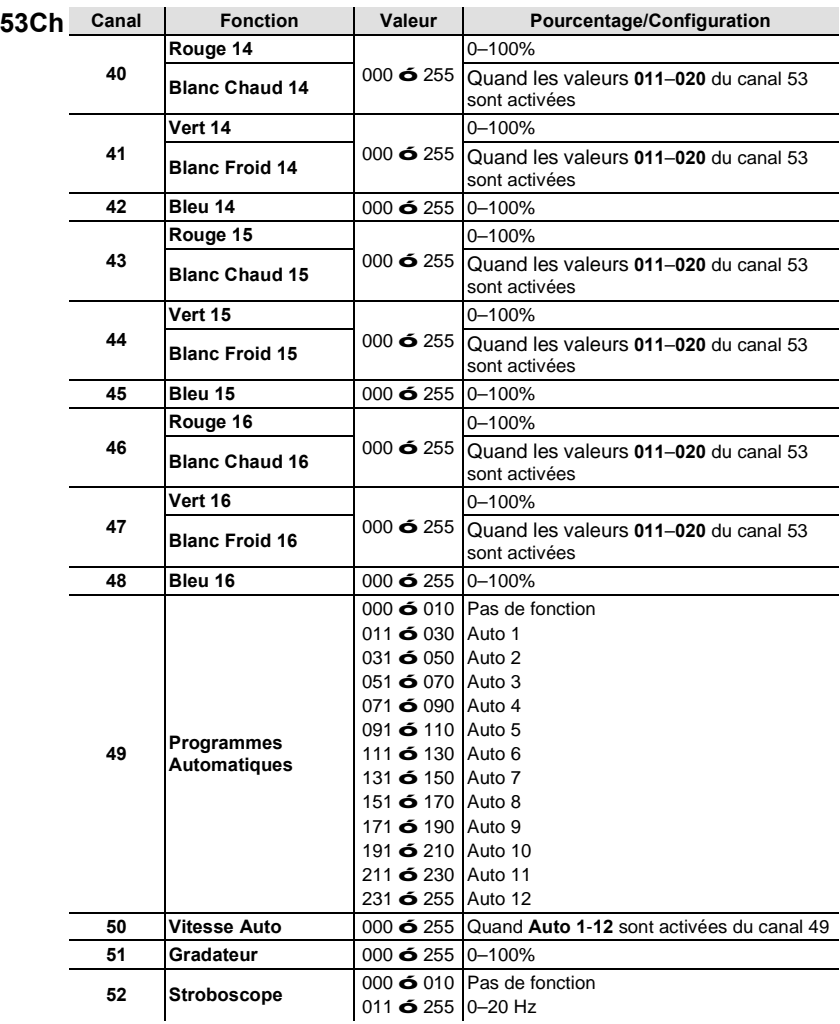

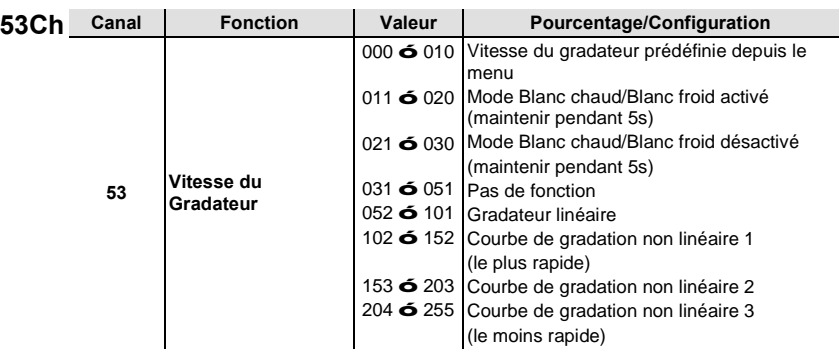

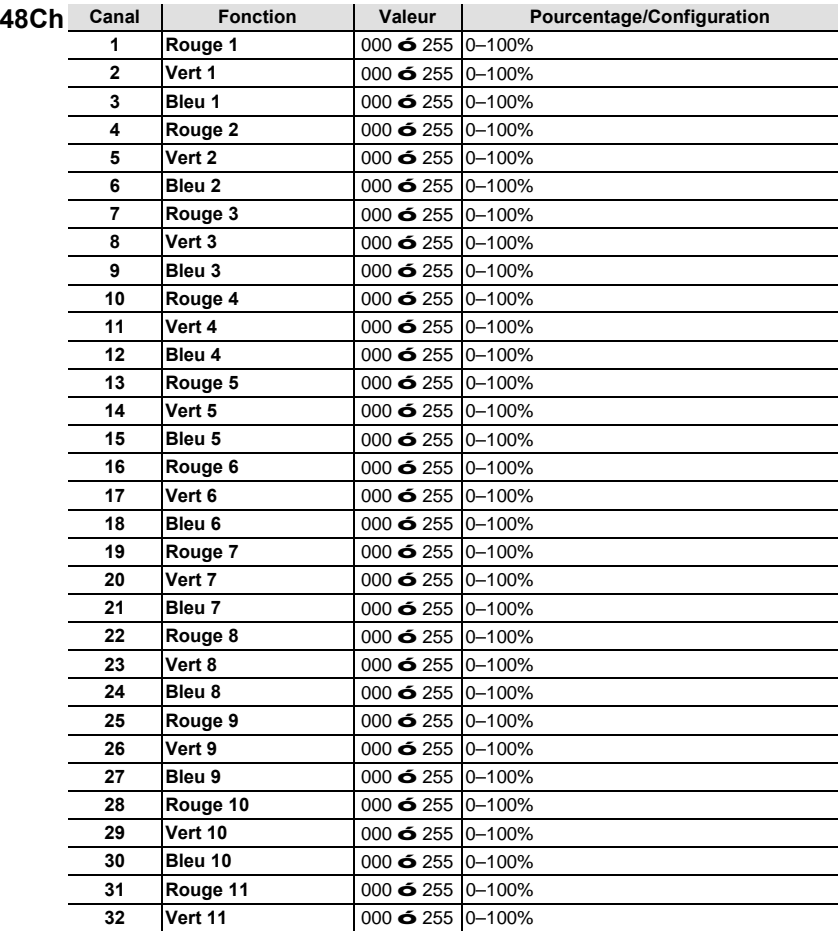

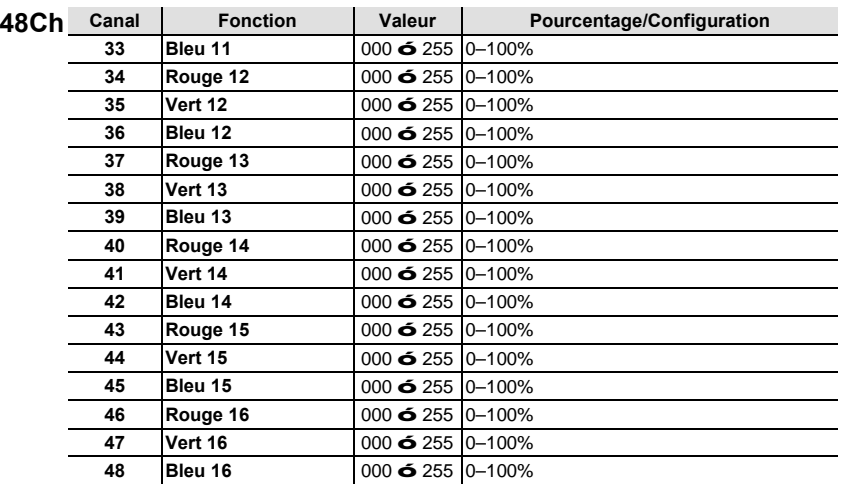

## **Disposition des Pixels pour les Modes à 48 et 53 Canaux**

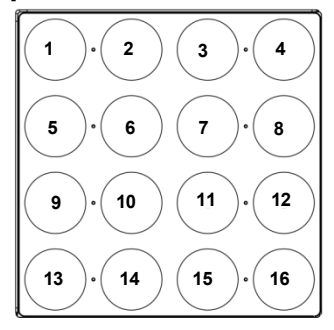

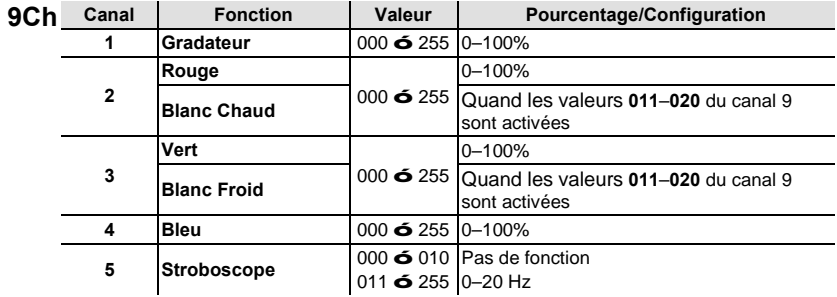

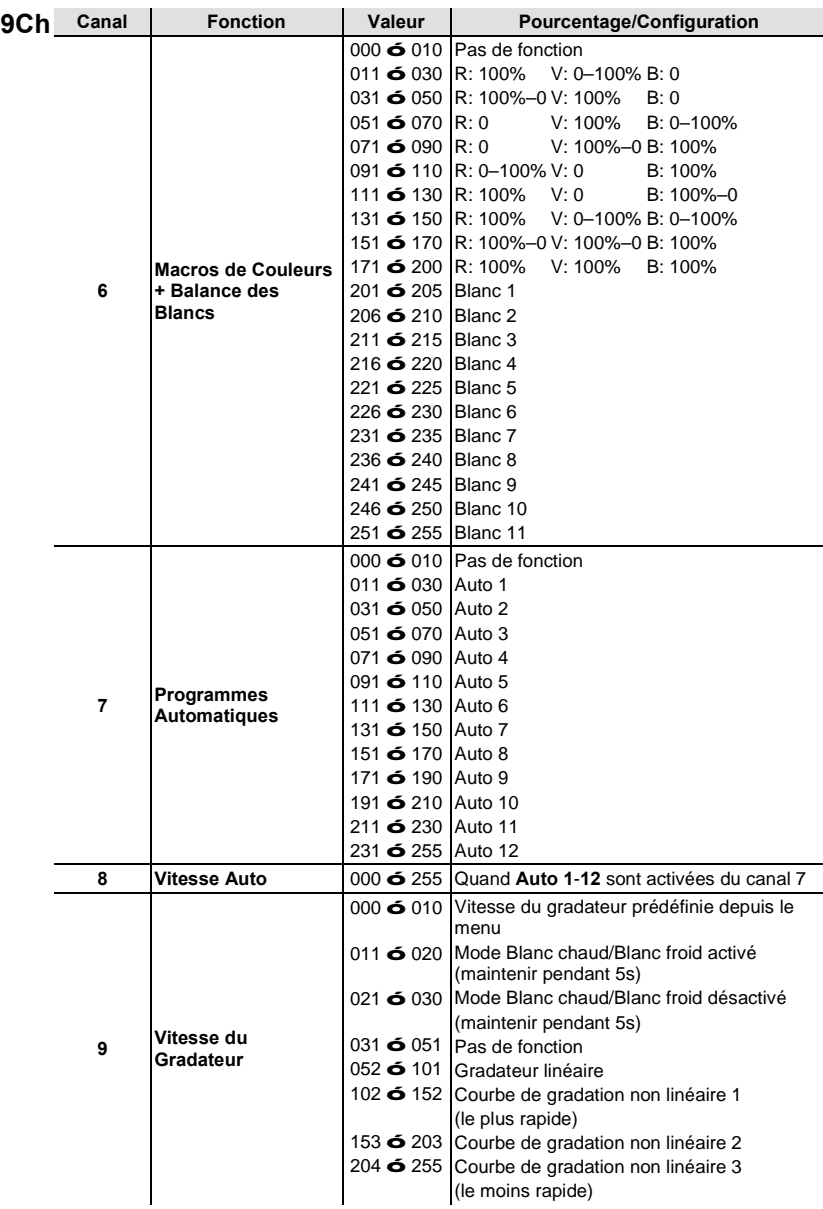

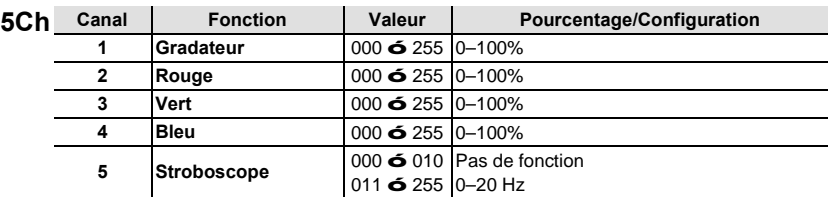

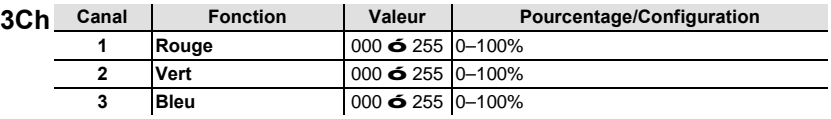

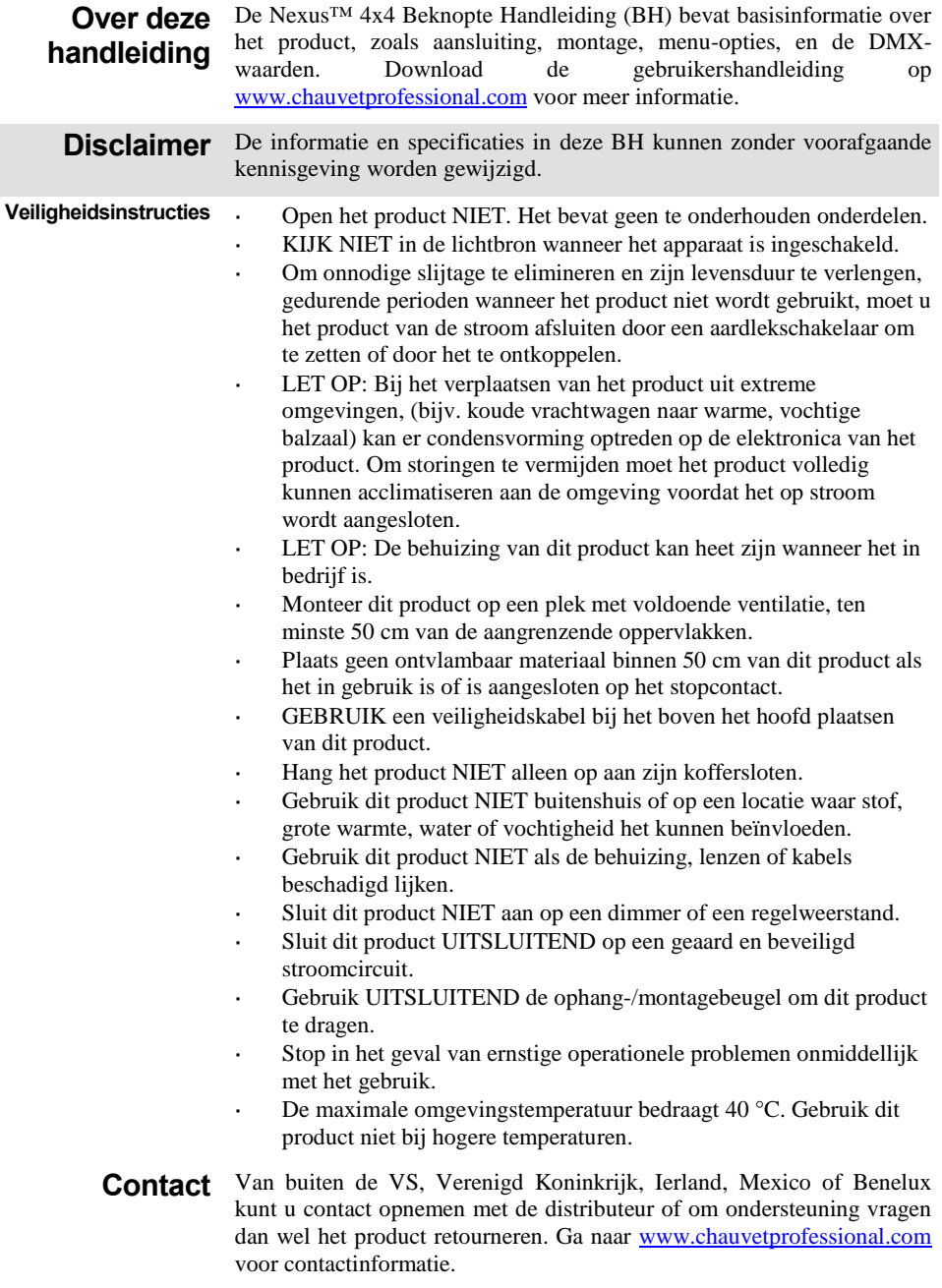

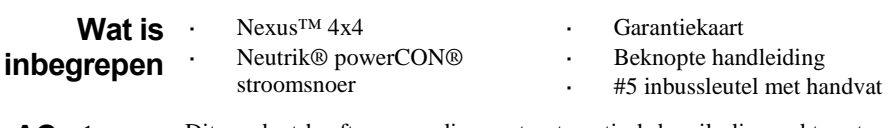

**AC-stroom** Dit product heeft een voeding met automatisch bereik die werkt met een ingangsspanning van 100–240 VAC, 50/60 Hz.

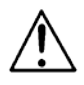

**Om onnodige slijtage te elimineren en zijn levensduur te verlengen, gedurende perioden wanneer het product niet wordt gebruikt, moet u het product van de stroom afsluiten door een aardlekschakelaar om te zetten of door het te ontkoppelen.**

**Power Linking** De Nexus™ 4x4 ondersteunt power linking in de aantallen die hieronder zijn genoemd. Nooit koppelingen maken met meer dan:

- 4 producten bij 120 V,
- 7 producten bij 208 V, of
- 8 producten bij 230 V.

Power Linking-snoeren kunnen apart aangeschaft worden.

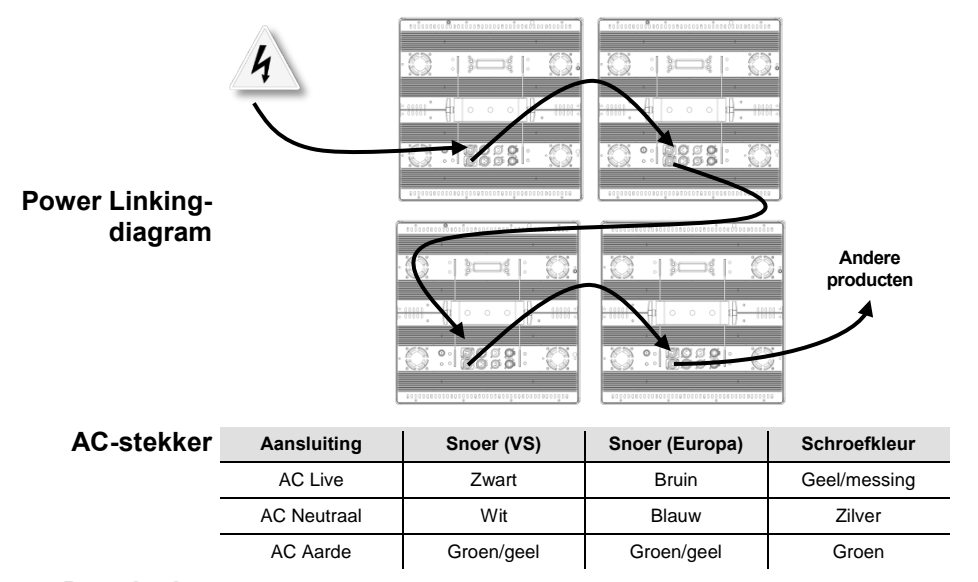

**De zekering**  1. Ontkoppel het apparaat van de stroom.

- **vervangen**
- - 2. Gebruik een platkopschroevendraaier en schroef de kap van de zekeringshouder los van de behuizing.
		- 3. Verwijder de doorgebrande zekering en vervang het met een werkende zekering van hetzelfde type en met dezelfde waarde.
		- 4. Schroef de kap van de zekeringhouder terug.
		- 5. Sluit het product weer aan op de stroom.

**DMX-koppeling** De Nexus™ 4x4 werkt in master/slave-modus of door middel van zijn DMX-poorten met een DMX-regelaar. Op [www.chauvetprofessional.com](http://www.chauvetprofessional.com/) is een DMX-basishandleiding verkrijgbaar.

#### **DMX-regelaar of master**

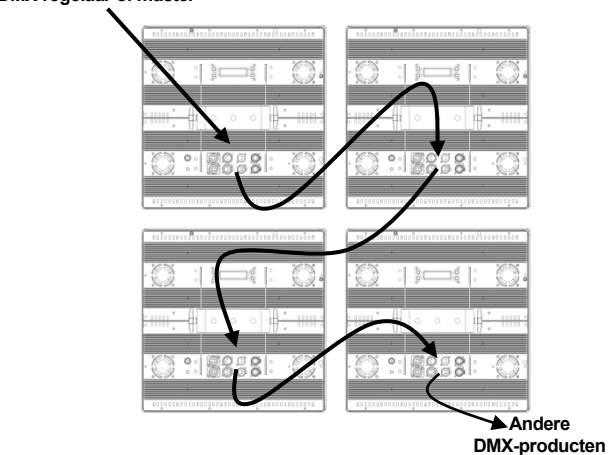

**DMX Linkingdiagram**

**DMXpersoonlijkheden** De Nexus™ 4x4 heeft 5 DMX-persoonlijkheden: 3-, 5-, 9-, 48-, en 53-kanalen. Zie voor meer informatie de sectie [DMX-waarden](#page-9-0) in en deze beknopte handleiding of de gebruikershandleiding op de website van Chauvet o[p http://www.chauvetlighting.com/product-manuals-literature/.](http://www.chauvetlighting.com/product-manuals-literature/) 

**Master/Slavemodus**  De Nexus™ 4x4 werkt in master/slave-modus. Voor meer informatie, raadpleegt u de handleiding op de website van Chauvet.

**Ethernetverbindingen** Ethernetverbindingen koppelen Nexus™ 4x4-panelen aan routers en elkaar via hun Neutrik® etherCON®-poorten. Ethernetverbindingen zijn voor het uitvoeren van een regelsysteem op basis van TCP/IP, zoals Kling-Net en Art-Net™. Alle Neutrik® etherCON®-poorten kunnen ingangs- of uitgangspoorten zijn en panelen kunnen aan elkaar worden gekoppeld, maar het begin van elke keten van panelen moet een routerpoort zijn.

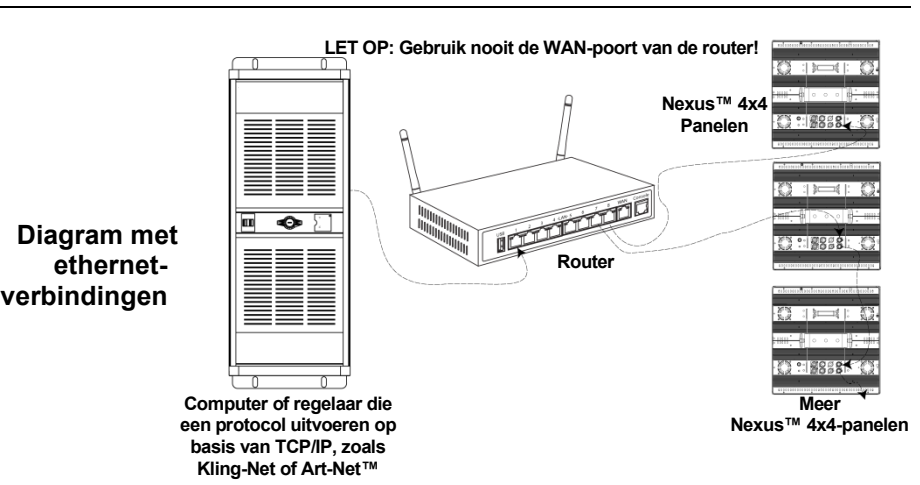

- **Kling-Netmodus** Kling-Net is een networkprotocol dat TCP/IP gebruikt om DMX te verzenden over een netwerk en naar de Neutrik® etherCON® verbindingspoorten van de Nexus™ 4x4-panelen. Kling-Net werkt naadloos samen met Kling-Net-ondersteunde ArKaos-software voor het configureren en in kaart brengen van displayapparaten. Voor meer informatie, raadpleegt u de gebruikershandleiding op de website van Chauve[t http://www.chauvetlighting.com/product-manuals-literature/.](http://www.chauvetlighting.com/product-manuals-literature/)
- **Art-Net™ modus** Art-Net™ is een ethernetprotocol dat TCP/IP gebruikt om DMX-signalen te verzenden over een netwerk en naar de Neutrik® etherCON® verbindingspoorten van de Nexus™ 4x4-panelen. Art-Net™ vereist configuratie door het bedieningspaneel. Zie voor meer informatie de sectie [Menu map](#page-7-0) in en deze beknopte handleiding of de gebruikershandleiding op de website van Chauvet.

Op [www.chauvetprofessional.com](http://www.chauvetprofessional.com/) is een Art-Net™-basishandleiding verkrijgbaar. Art-Net™ is ontworpen door Artistic Licence Holdings Ltd en valt onder haar auteursrecht.

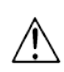

**Nexus™ 4x4-panels werken niet met Art-Net™-regelaars die uitzenden in de Broadcast-modus. Voor meer informatie over de modus van de regelaar kunt u de gebruikershandleiding van de regelaar raadplegen.**

**Herstellen naar de fabrieksstandaard**

- 1. Ontkoppel de Nexus™ 4x4 van de stroom.
- 2. Houd **<MENU>** en **<ENTER>** tegelijkertijd ingedrukt.
- 3. Sluit de Nexus™ 4x4 weer aan op de stroom.
- 4. Laat **<MENU>** en **<ENTER>** los. De woorden **Factory reset? ENTER = Confirm** worden op het display getoond.
- 5. Druk op **<ENTER>**.

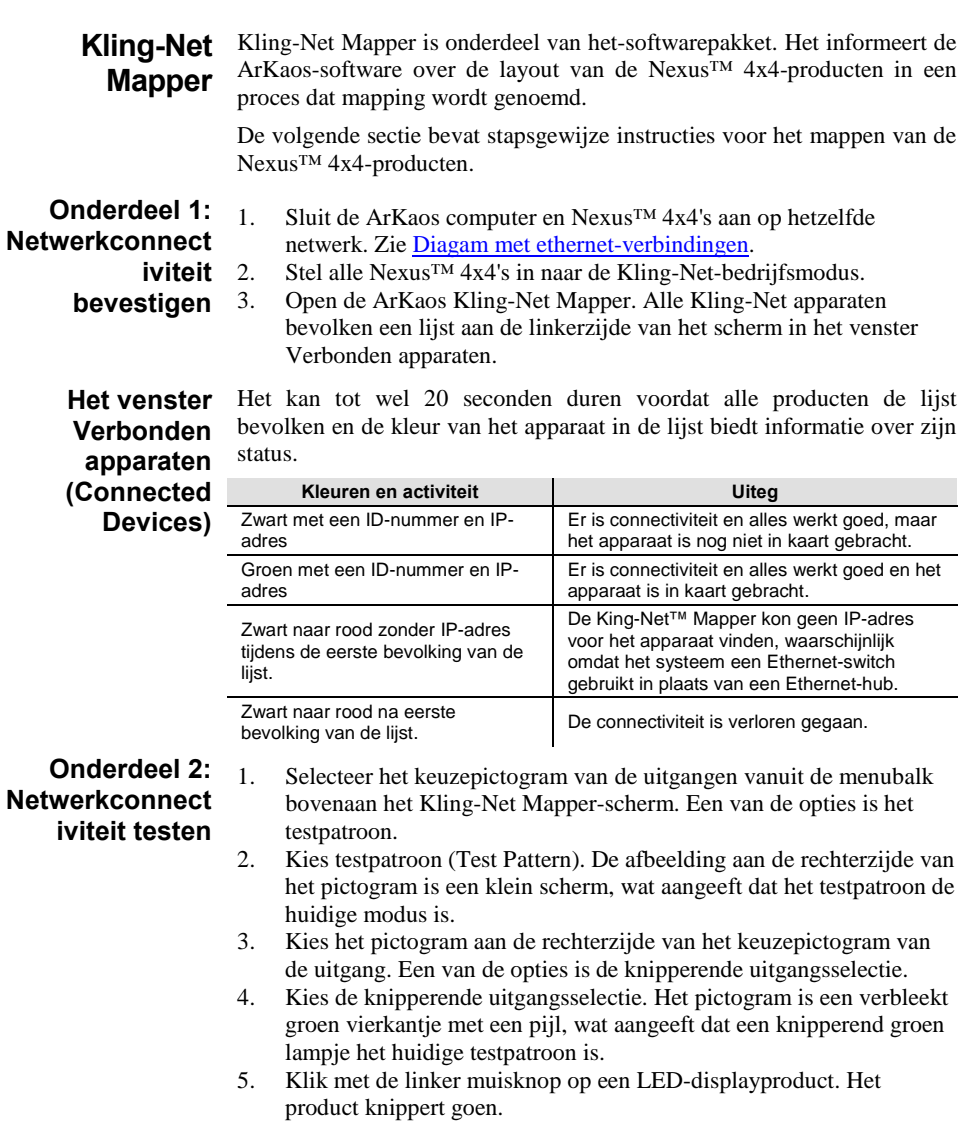

6. Herhaal stap 4 voor elk product in de lijst.

**Onderdeel 3: Breng de producten in kaart voor ArKaos** 1. Controleer dat de Nexus™ Aw 4x4-producten allemaal zijn vermeld in het venster Verbonden apparaten en dat het na het testen heeft geknipperd. Zie voor meer informati[e Onderdeel 1:](#page-5-0)  [Netwerkconnectiviteit bevestigen.](#page-5-0)

- 2. Klik op het eerste product in de lijst en sleep het naar de mappingafbeelding midden in het scherm. Er wordt een vorm getoond op de mapping-afbeelding die lijkt op het displayproduct. Het product toont het patroon op de mapping-afbeelding.
	- 3. Sleep, roteer en dimensioneer de vorm op de mapping-afbeelding totdat het in de positie is die nodig is voor de layout van de presentatie.
	- 4. Herhaal stappen 2 en 3 voor elk Nexus™ Aw 4x4-product.
	- 5. Voltooi onderdelen 1 en 2.
	- 6. Klik op **File** in de ArKaos Media Mapper.
	- 7. Klik op **Save As**.
	- Sla het bestand op.

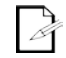

## **Onthoud de locatie van het bestand omdat het bestand in de ArKaossoftware wordt geladen.**

**Montage** De Nexus<sup>™</sup> 4x4 kan in vrijwel elke richting worden gemonteerd, onder de voorwaarde dat elke individueel product wordt bevestigd door de montagebeugel. De koffersloten zijn alleen voor uitlijning van het product en dragen geen last. Hang het product NIET alleen op aan zijn koffersloten.

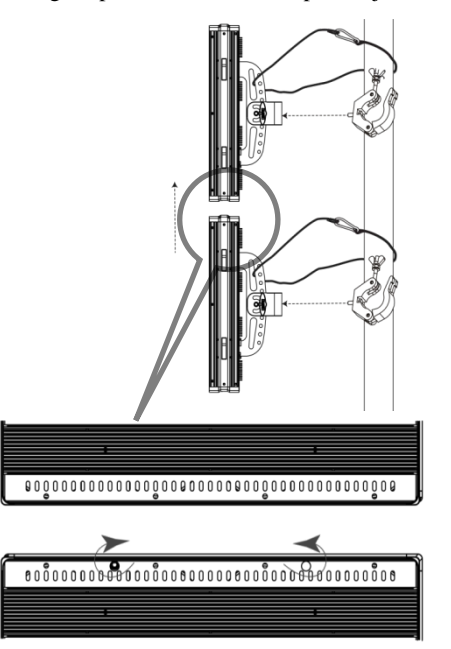

**Montagediagram van het product**

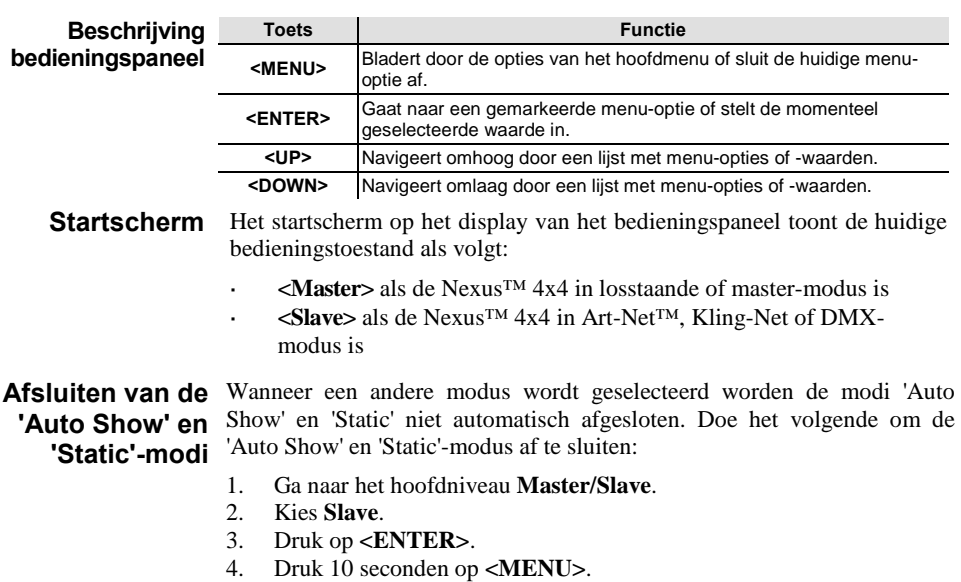

**Instellingswijzigingen worden niet geactiveerd totdat het display van**   $\bigcirc$ **het bedieningspaneel teruggaat naar het startscherm. Om het display van het bedieningspaneel terug te laten gaan naar het startscherm, houd u <MENU> 10 seconden ingedrukt.**

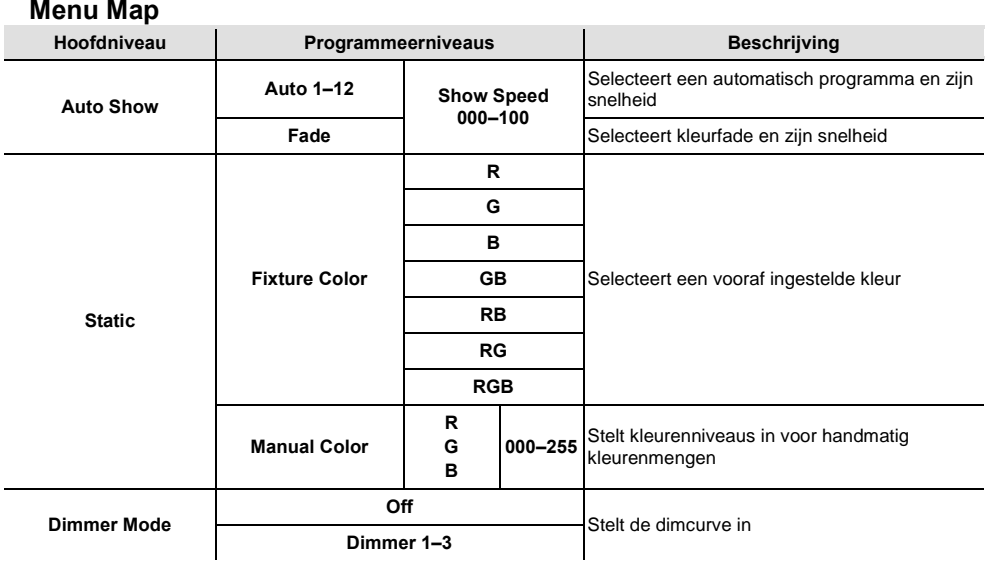

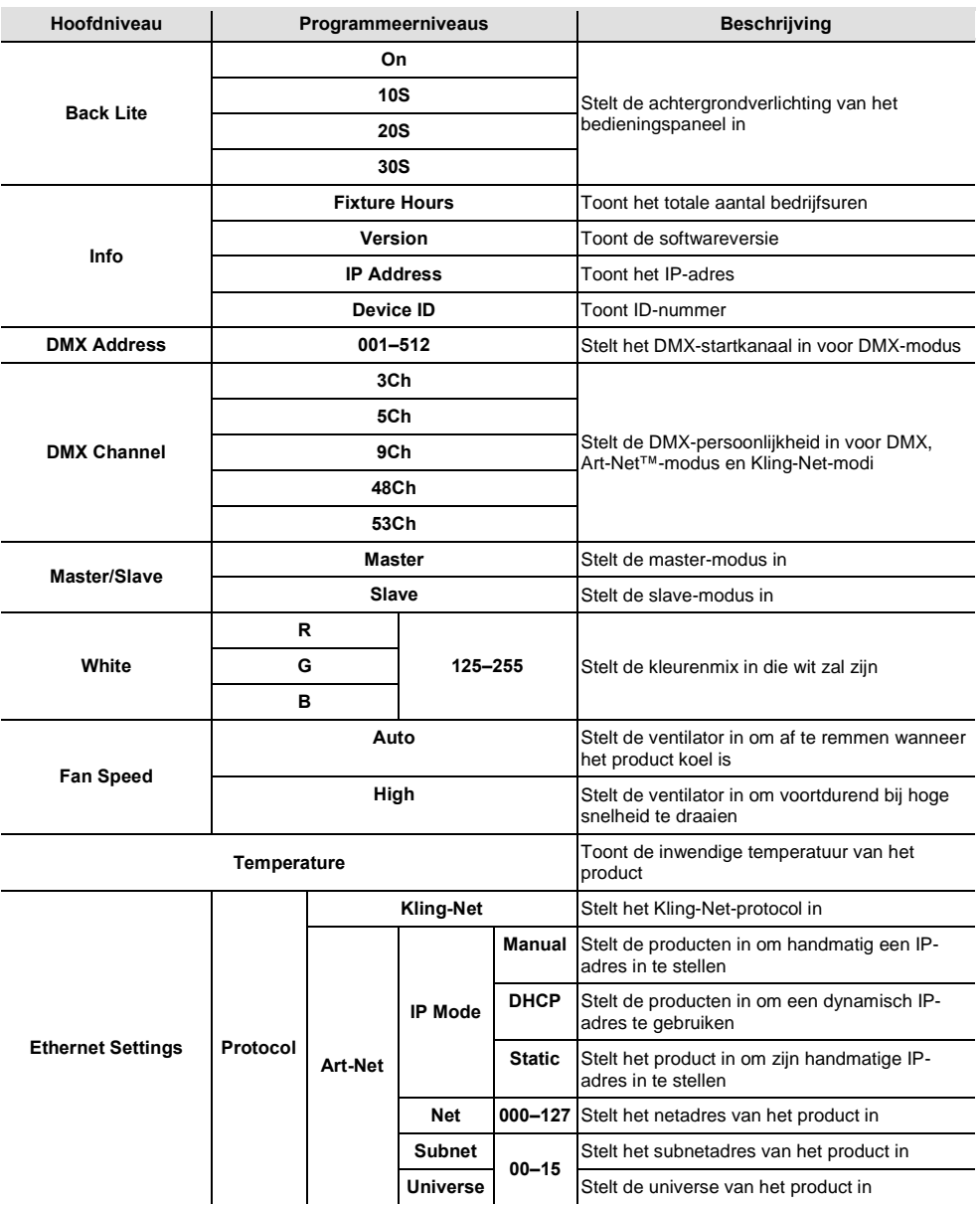

## **DMX-waarden**

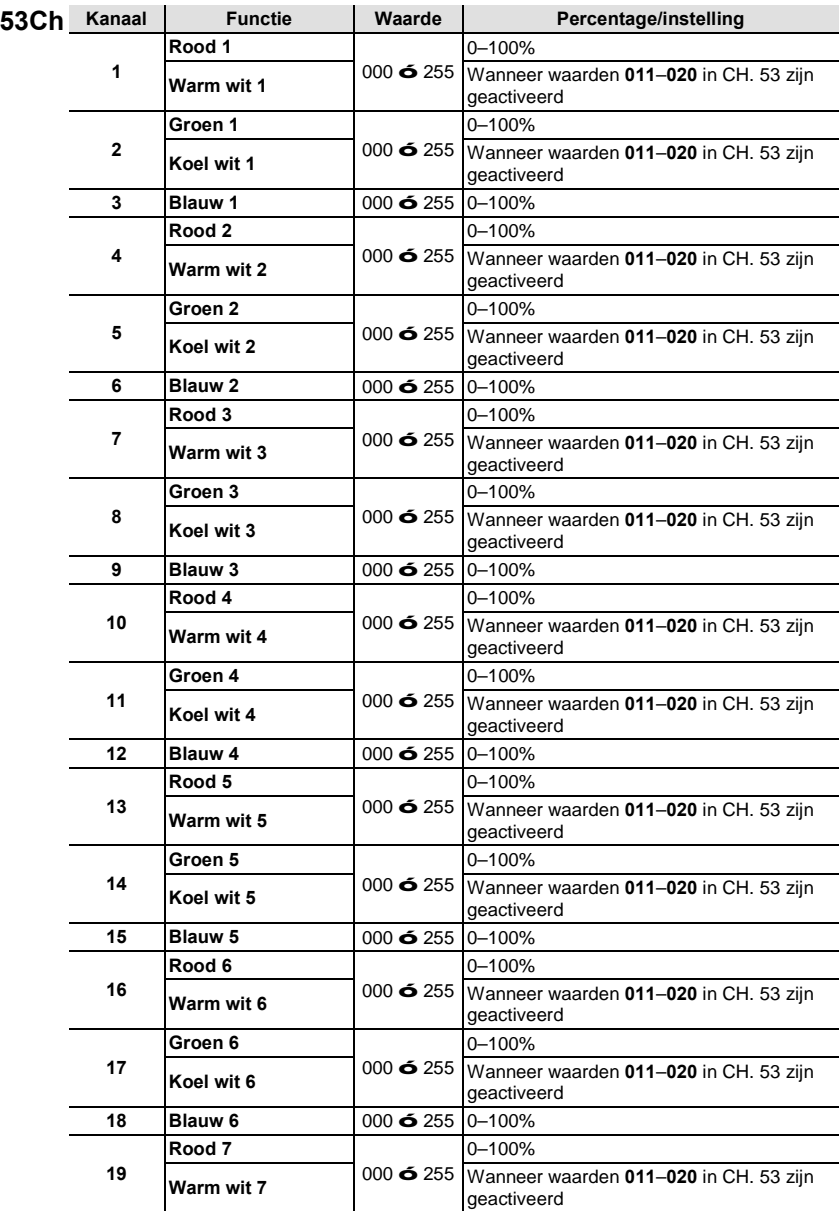

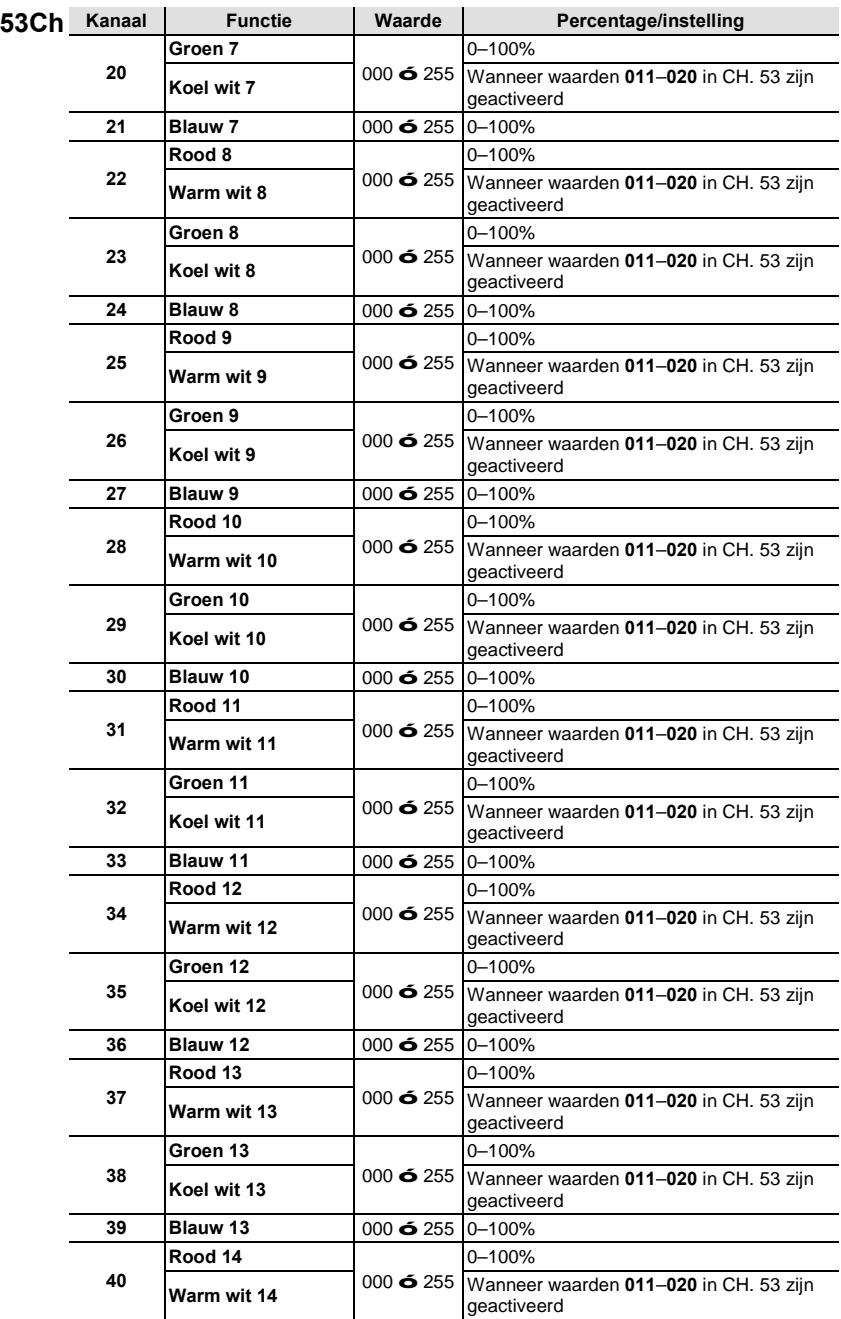

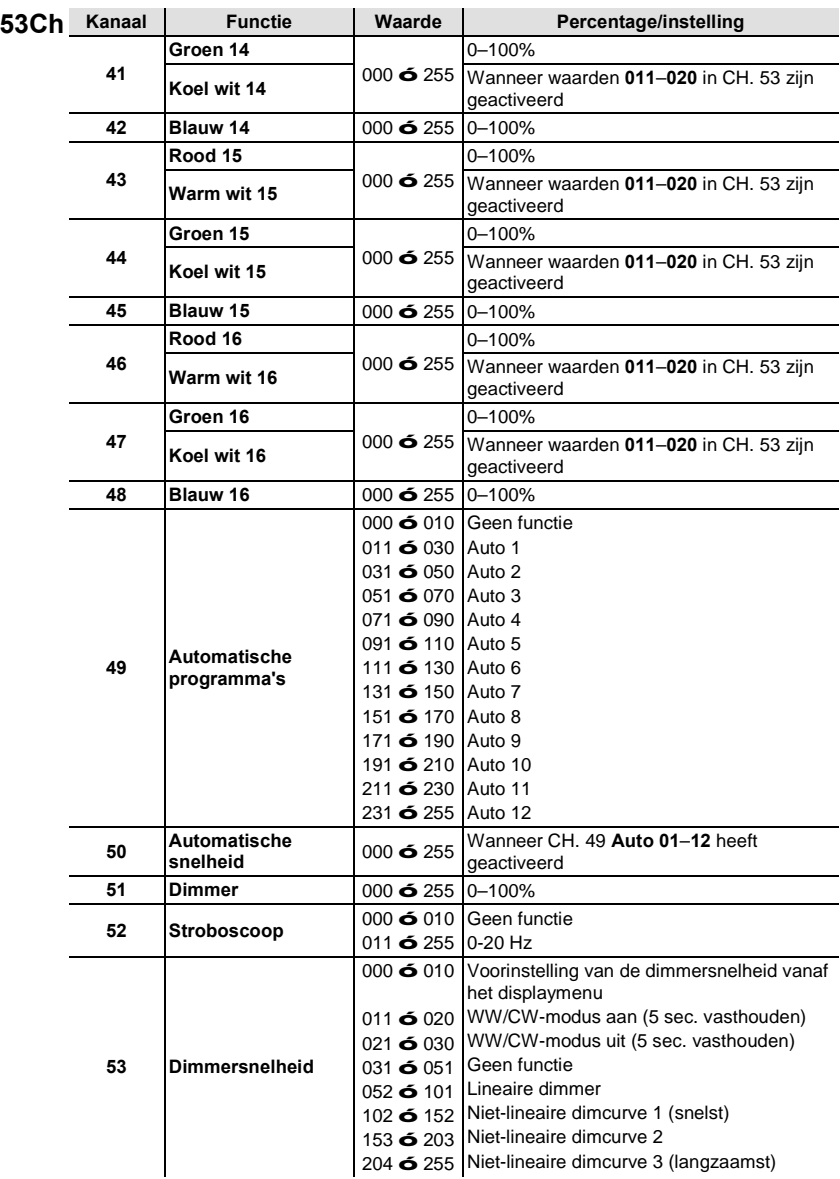

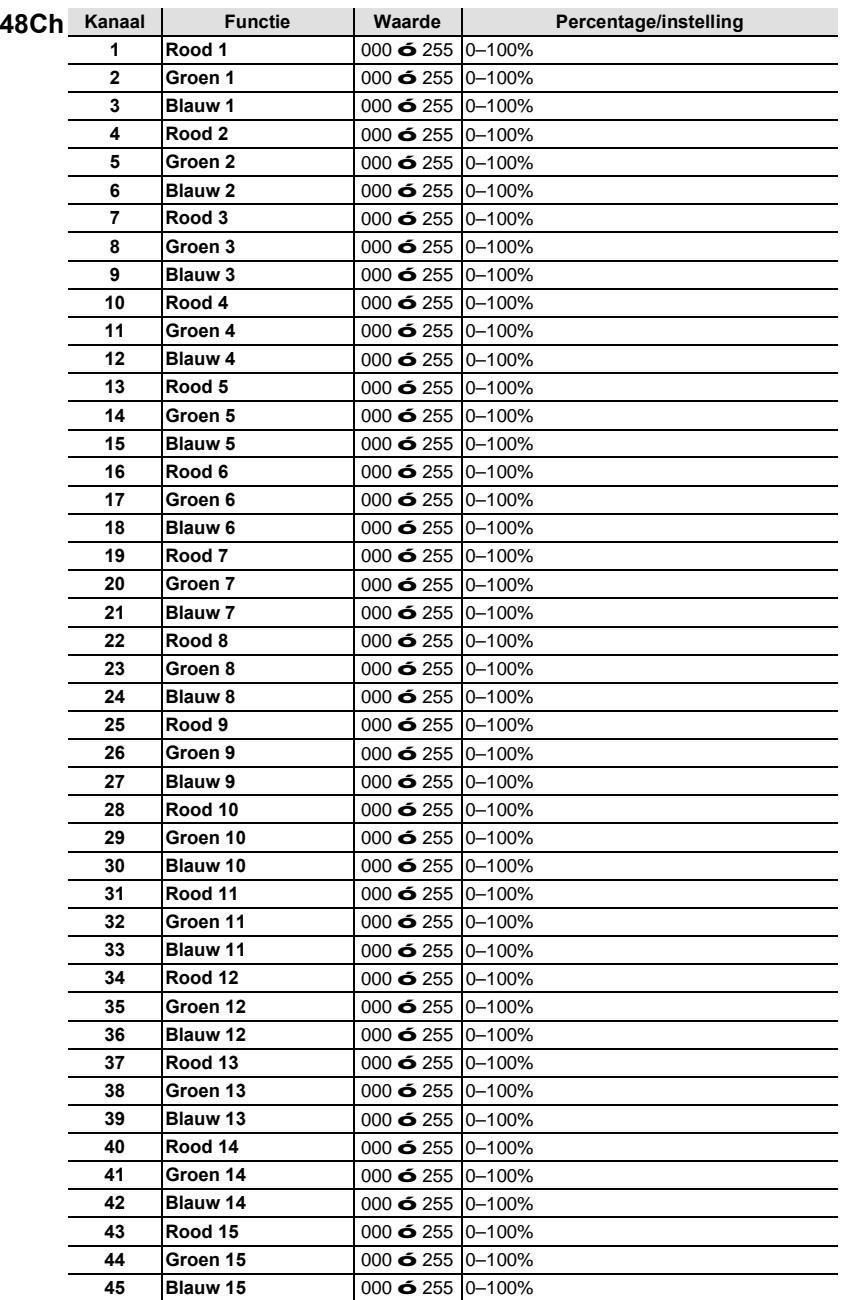

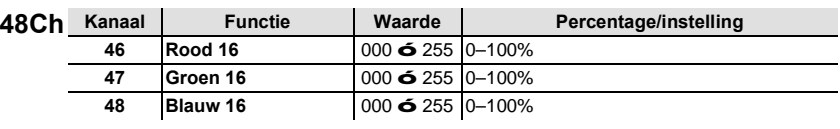

## **Pixel-layout voor 48- en 53-kanaals modi**

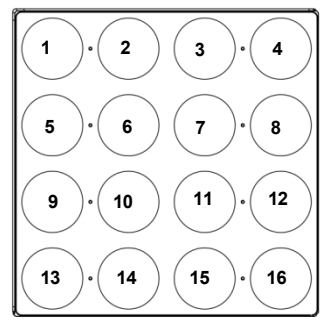

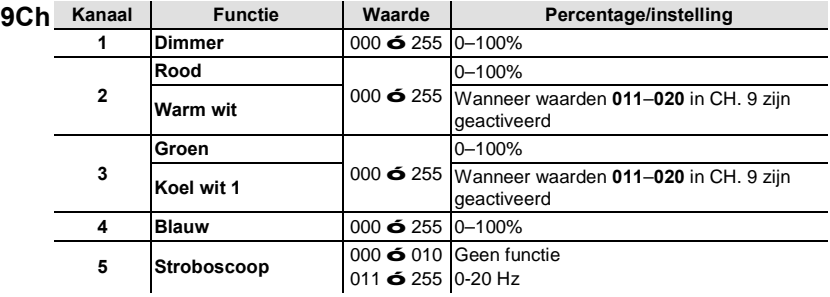

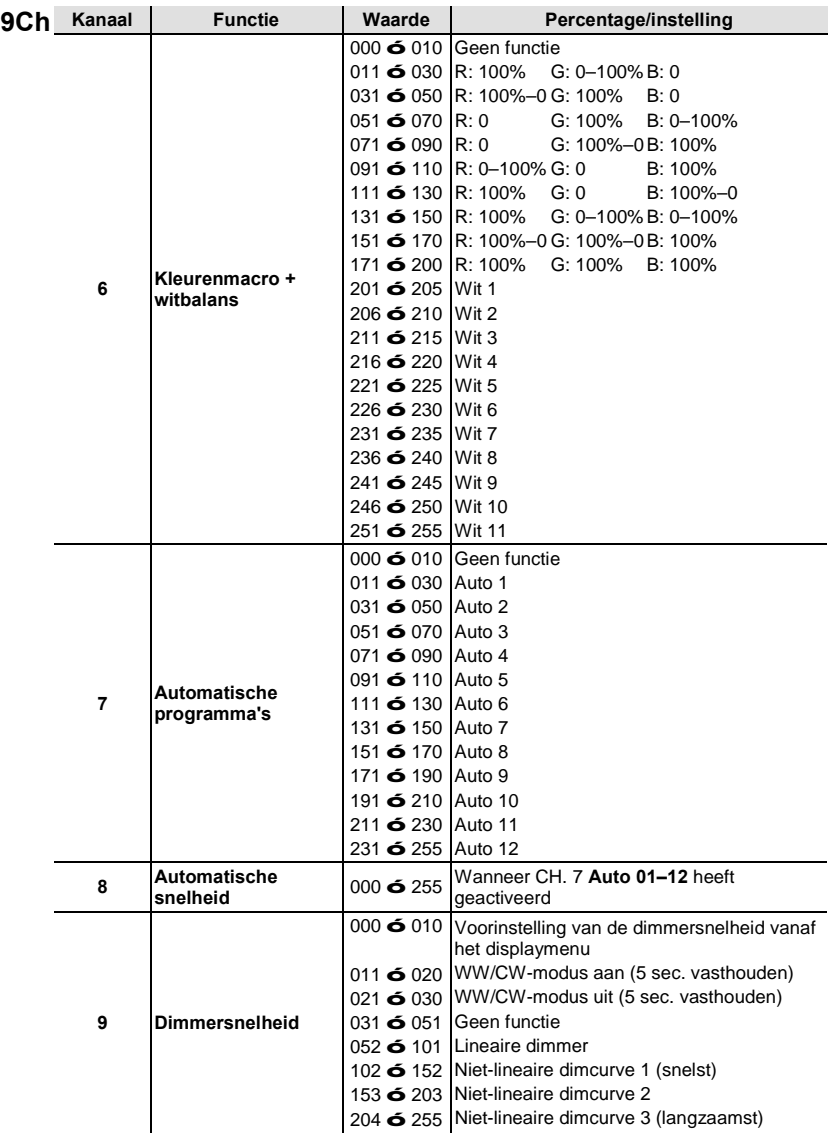

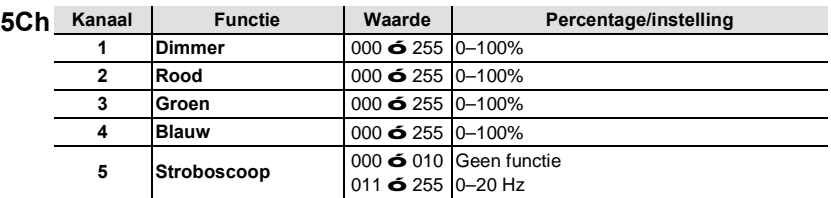

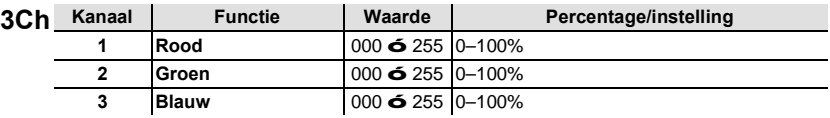

## **Contact Us WORLD HEADQUARTERS** - Chauvet

### **General Information**

Address:5200 NW 108th Avenue Sunrise, FL 33351<br>Voice: (954) 577-4455 (954) 577-4455 Fax: (954) 929-5560 Toll free:(800) 762-1084

### **Technical Support**

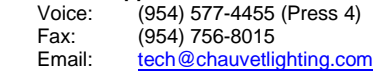

Email: [uktech@chauvetlighting.com](mailto:uktech@chauvetlighting.com)

#### **World Wide Web**

**Technical Support**

**[www.chauvetlighting.com](http://www.chauvetlighting.com/)**

### **UNITED KINGDOM AND IRELAND** - Chauvet Europe Ltd.

**General Information**

Address:Unit 1C Brookhill Road Industrial Estate Pinxton, Nottingham, UK NG16 6NT<br>Voice: +44 (0)177 Voice: +44 (0)1773 511115<br>Fax: +44 (0)1773 511110 +44 (0)1773 511110

**MEXICO** - Chauvet Mexico

#### **General Information**

Address:Av. Santa Ana 30 Parque Industrial Lerma Lerma, Mexico C.P. 52000<br>Voice: +52 (728) 285-5000 +52 (728) 285-5000

**CHAUVET EUROPE** - Chauvet Europe BVBA

#### **General Information**

Address: Stokstraat 18 9770 Kruishoutem Belgium<br>28.9.38 Voice: +32.9 +32 9 388 93 97

**World Wide Web [www.chauvetlighting.co.uk](http://www.chauvetlighting.co.uk/)**

**Technical Support** Email: [servicio@chauvet.com.mx](mailto:servicio@chauvet.com.mx)

**World Wide Web [www.chauvet.com.mx](http://www.chauvet.com.mx/)**

**Technical Support**<br>Email: Eute [Eutech@chauvetlighting.eu](mailto:Eutech@chauvetlighting.eu)

**World Wide Web [www.chauvetlighting.eu](http://www.chauvetlighting.eu/)**

Outside the U.S., United Kingdom, Ireland, Mexico, or Benelux, contact the dealer of record. Follow their instructions to request support or to return a product. Visit our website for contact details.

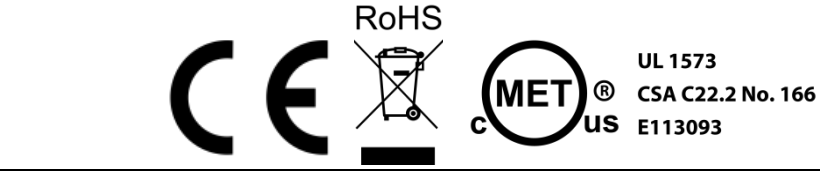

**Nexus™ 4x4 QRG, Rev. 6 ML4│© Copyright 2015 Chauvet│**All rights reserved. Printed in P. R. C.